Руководство по эксплуатации Терминалы доступа BEWARD TFR

beward.ru

# Оглавление

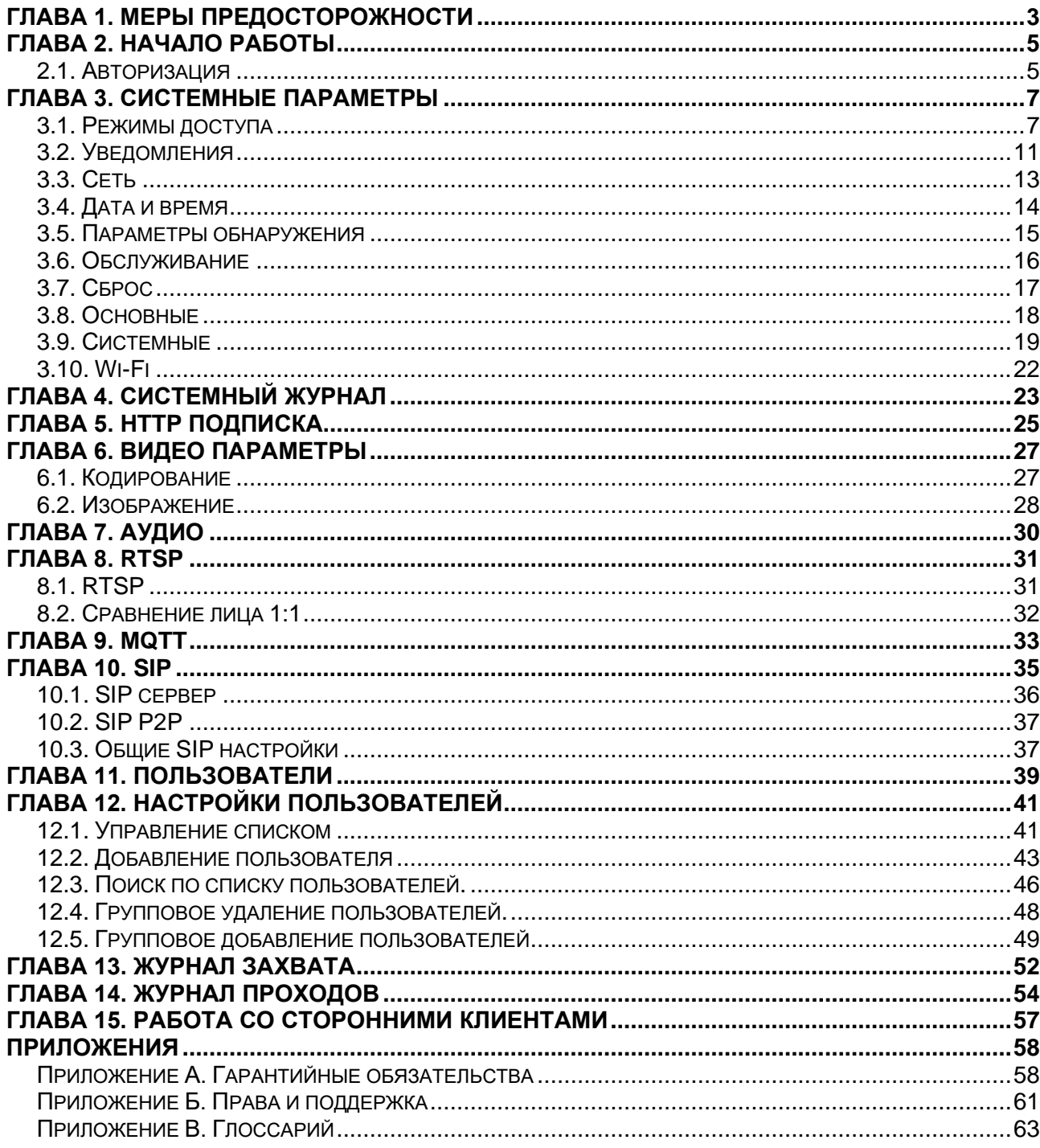

# **Глава 1. Меры предосторожности**

### **Перед использованием устройства необходимо помнить нижеследующее.**

<span id="page-2-0"></span>Данный продукт удовлетворяет всем требованиям безопасности, однако, как и любой электроприбор, в случае неправильного использования может вызвать пожар, что, в свою очередь, может повлечь за собой серьезные последствия. **Во избежание несчастных случаев обязательно изучите инструкцию!**

### **ВНИМАНИЕ!**

Используйте только совместимые устройства. Эксплуатация устройств, не одобренных производителем, недопустима.

#### **Соблюдайте инструкцию по эксплуатации!**

Избегайте длительного использования или хранения Терминала доступа в неблагоприятных условиях:

- При слишком высоких или низких температурах.
- Избегайте попадания прямых солнечных лучей в течение длительного времени, а также нахождения поблизости отопительных и обогревательных приборов.
- Избегайте близости с водой или источниками влажности.
- Избегайте близости с устройствами, обладающими большим электромагнитным эффектом.
- Недопустима установка терминала доступа в местах с сильной вибрацией.

### **ВНИМАНИЕ!**

В случае неисправности терминала доступа свяжитесь с сервисным центром ООО «НПП «Бевард».

### **В случае некорректной работы Терминала доступа:**

- При обнаружении дыма или необычного запаха.
- При попадании воды или посторонних объектов внутрь.
- При падении Терминала доступа или повреждении корпуса:

#### **Выполните следующие действия:**

- Отключите Терминал доступа от источника питания и отсоедините все остальные провода.
- Свяжитесь с сервисным центром ООО «НПП «Бевард». Контактные данные Вы можете найти на сайте [http://www.beward.ru/.](http://www.beward.ru/)

### **Транспортировка**

При транспортировке положите Терминал доступа в упаковку производителя или любой другой материал соответствующего качества и ударопрочности.

### **Вентиляция**

Во избежание перегрева ни в коем случае не блокируйте циркуляцию воздуха вокруг Терминала доступа!

### **Чистка**

Для протирания внешних поверхностей используйте мягкую сухую ткань. Для трудновыводимых пятен нанесите на салфетку небольшое количество чистящего средства, после чего насухо вытрите поверхность.

Не используйте летучие растворители, такие как спиртосодержащие средства, бензин и другие, так как они могут повредить корпус терминала доступа.

# **Глава 2. Начало работы**

# **2.1. Авторизация**

<span id="page-4-1"></span><span id="page-4-0"></span>**Шаг 1**: для начала работы подключите устройство согласно указанию, приведенному в схеме подключения оборудования на сайте [http://www.beward.ru/.](http://www.beward.ru/)

**Шаг 2**: запустите браузер, в адресной строке введите запрос вида: *http://<IP>:<PORT>*, где **<IP>** - IP-адрес устройства, **<PORT>** - HTTP-порт устройства.

Ниже приведены некоторые значения заводских установок.

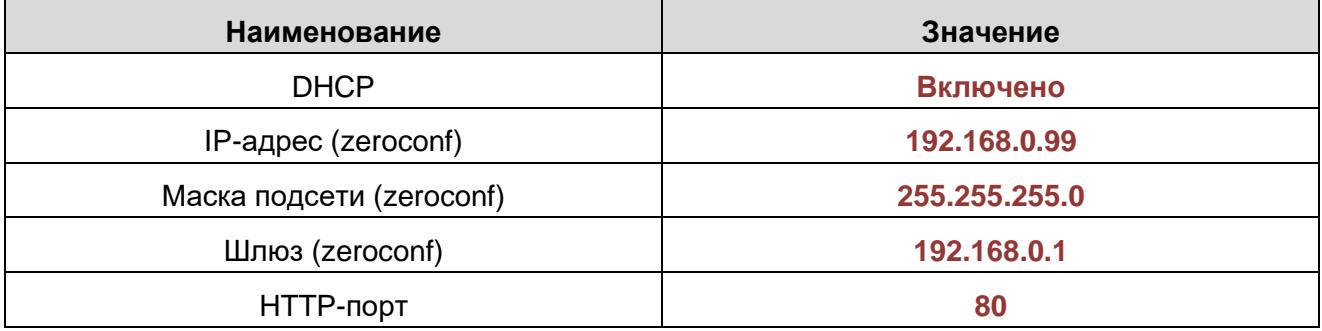

Если значения верные, Вы увидите окно авторизации:

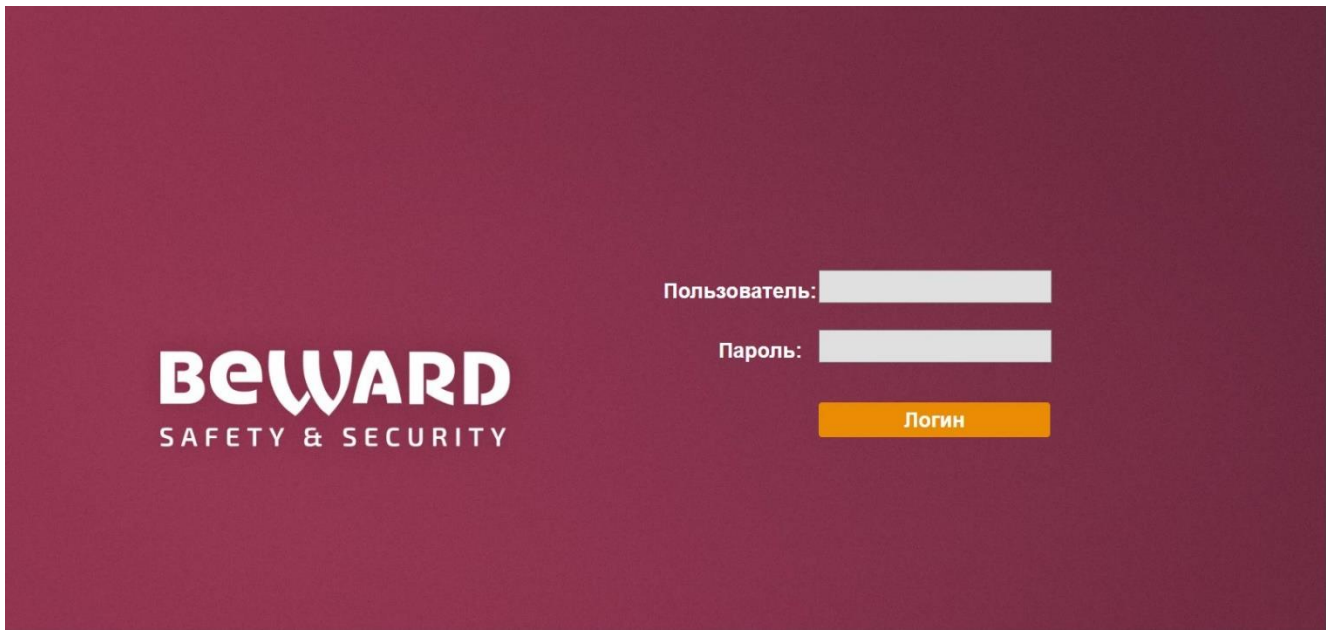

**Шаг 3**: Введите имя пользователя и пароль. По умолчанию используется имя пользователя – **admin**, пароль по умолчанию – **admin**. Нажмите Вход для входа на страницу настроек параметров устройства:

После успешной авторизации Вы получите доступ к веб-интерфейсу терминала:

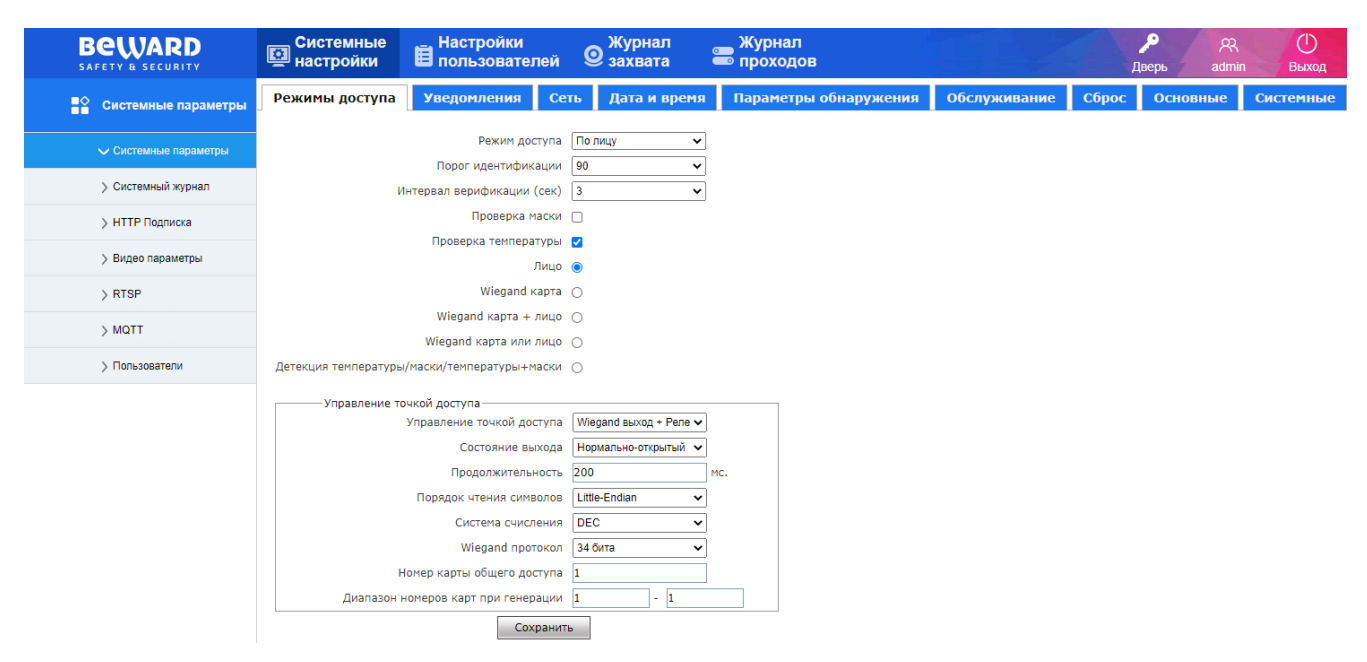

В веб-интерфейсе терминала справа вверху располагаются две кнопки:

【**Дверь**】При нажатии кнопки происходит разблокировка релейного исполнительного выхода терминала доступа.

# **ПРИМЕЧАНИЕ!**

Дистанционное открытие двери возможно только, если в разделе [режимы](#page-6-1) доступа установлено одно из двух значений параметра **Режим доступа: Удалённое открытие** или **Лицо/удалённое открытие**

【**Выход**】При нажатии кнопки терминал доступа запрашивает подтверждение выхода из веб интерфейса устройства с помощью всплывающего окна:

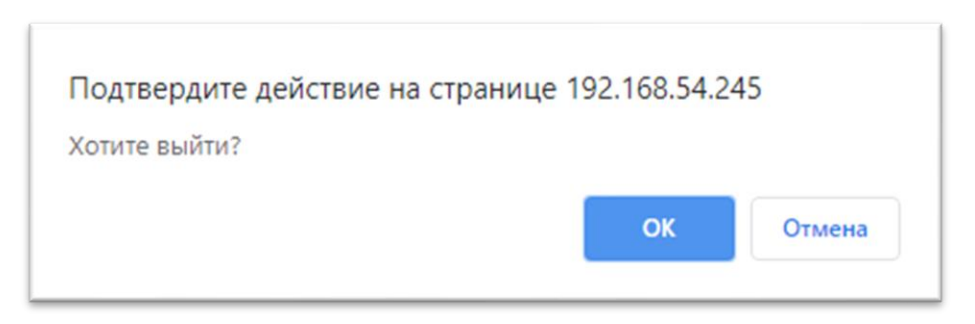

После подтверждения выхода, Вы перейдёте в окно авторизации.

# **Глава 3. Системные параметры**

## <span id="page-6-0"></span>**3.1. Режимы доступа**

Страница настройки режимов доступа представлена ниже:

<span id="page-6-1"></span>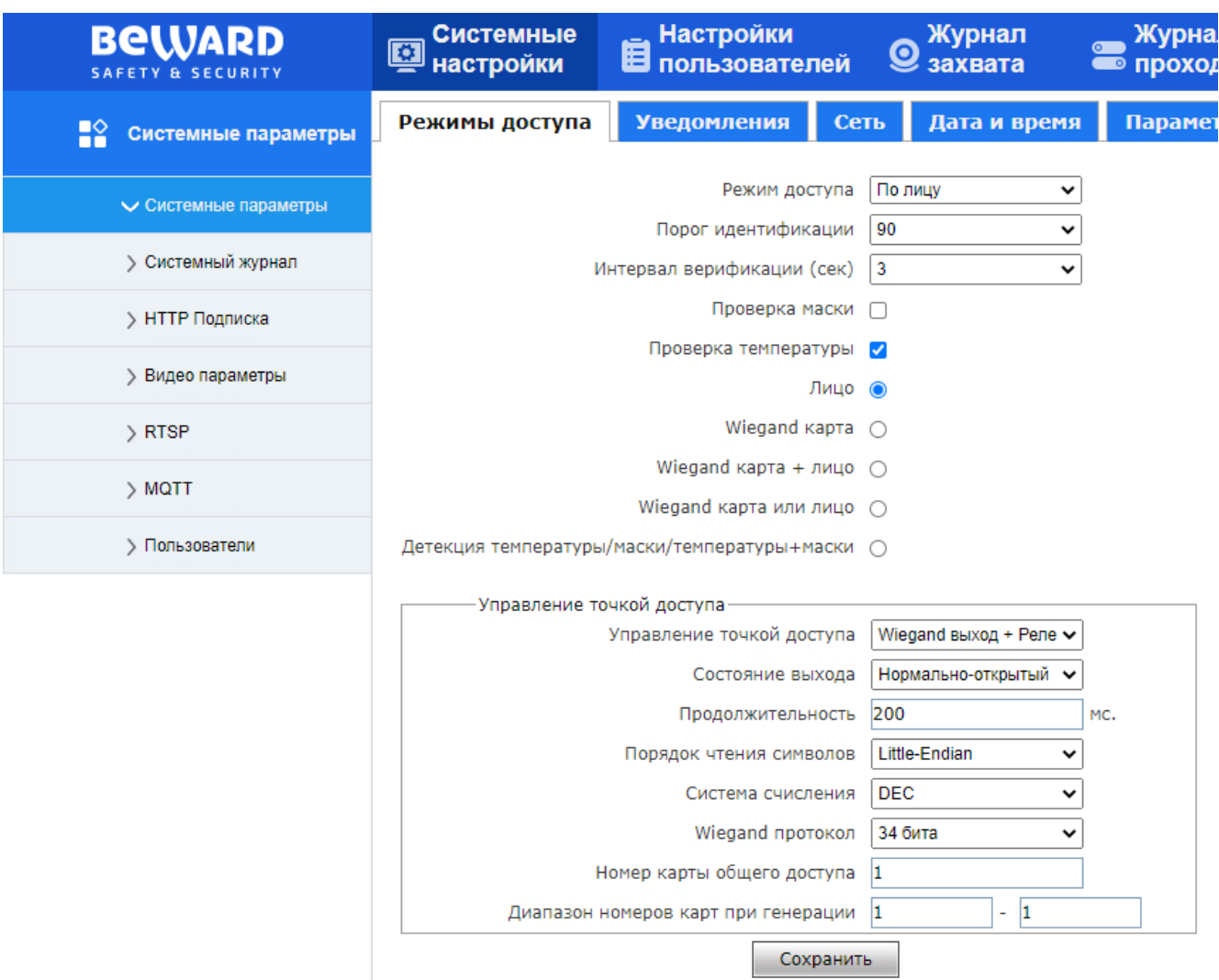

# 【**Режим доступа**】**:**

- 1. По лицу (по-умолчанию). Данный режим используется для организации доступа посредством указанных ниже критериев (Лицо, Карта, Температура, Маска).
- 2. Удалённое открытие. Данный режим используется для удалённого управления точкой доступа. Идентификация посредством выбранных ниже критериев доступа не будет происходить.
- 3. Лицо/удалённое открытие. Данный режим разрешает как удалённое управление точкой доступа, так и управление доступом посредством идентификации через выбранные ниже критерии доступа.

【**Порог идентификации**】(по-умолчанию: 90). Порог идентификации при

распознавании лица. Алгоритм захватывает лицо человека и выполняет его сравнение с базой данных. Когда значение совпадения больше установленного порога, выполняется успешная идентификация. Увеличение данного параметра может приводить к возникновению ошибки

второго рода. Уменьшение данного параметра может приводить к возникновению ошибки первого рода.

【**Интервал верификации (сек)**】(по-умолчанию: 3). Интервал между повторной идентификацией лица в кадре.

【**Проверка маски**】Дополнительный признак верификации: проверка наличия медицинской маски на лице. При организации прохода по наличию маски не происходит идентификация, но фиксируется запись в журнале проходов и журнале захвата.

【**Проверка температуры**】(по-умолчанию). Дополнительный признак верификации: проверка температуры человека в рамках заданной нормы **(только для терминалов с определением температуры)**. При организации прохода по проверке температуры не происходит идентификация, но фиксируется запись в журнале проходов и журнале захвата.

【**Лицо**】(по-умолчанию). Идентификация посредством распознавания лица человека из базы устройства. Если лицо человека находится в белом списке, проход будет разрешён.

【**Wiegand карта**】Идентификация посредством прикладывания карты к подключенному к устройству Wiegand-считывателю. Если номер прикладываемой карты принадлежит человеку из базы устройства, проход будет разрешён.

【**Wiegand карта + лицо**】Двухфакторная идентификация по признакам wiegand карта И лицо. Если лицо человека находится в белом списке, и номер прикладываемой карты принадлежит этому-же человеку в базе устройства, проход будет разрешён.

【**Wiegand карта или лицо**】Идентификация по признакам wiegand карта ИЛИ лицо. Если лицо человека находится в белом списке, или номер прикладываемой карты принадлежит человеку из базы устройства, проход будет разрешён.

【**Детекция температуры/маски/температуры+маски**】**(только для терминалов с определением температуры)**. Данный режим прохода не является самостоятельным; он должен быть совмещен с одним или двумя дополнительными признаками верификации. Обеспечивает верификацию по признакам проверка температуры, проверка маски, проверка температуры И проверка маски (см. выше).

【**QR код**】(**только для терминалов с функционалом чтения QR кодов (с литерой Q в конце наименования**)) Считывание QR-кода и валидация его на портале

[https://www.gosuslugi.ru/.](https://www.gosuslugi.ru/) При установке данного режима терминал ожидает поднесения QR кода. После поднесения QR кода терминал считывает его и отправляет данные в нём https запросом на портал<https://www.gosuslugi.ru/> и ожидает ответа от портала. В случае, если QR код валидный, проход будет разрешён.

# **ПРИМЕЧАНИЕ!**

Для валидации QR кода через портал<https://www.gosuslugi.ru/> IP терминал должен иметь постоянный выход в сеть интернет.

## **ПРИМЕЧАНИЕ!**

Основные режимы прохода могут комбинироваться с дополнительными, образуя 23 различных варианта контроля доступа, используя одновременно до 4 критериев доступа. См. таблицу ниже:

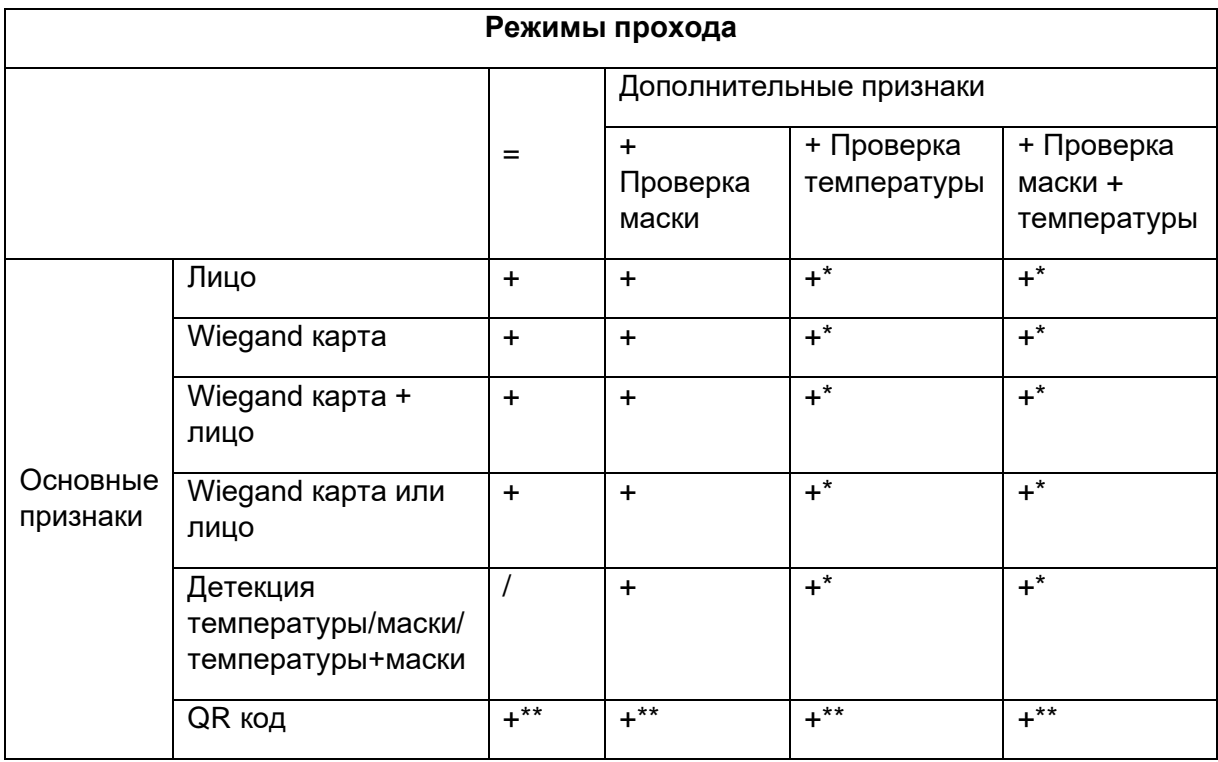

**\* - доступно только для терминалов с определением температуры.**

**\*\* - доступно только для терминалов с функционалом чтения QR кодов (с литерой Q в конце наименования)).**

# 【**Управление точкой доступа**】**:**

- 1. Wiegand выход. Данный режим применяется при управлении точкой доступа посредством стороннего контроллера СКУД. При этом релейный выход не задействован для управления точкой доступа, но может быть задействован для поднятия тревоги по высокой температуре. Терминал подключается к стороннему контроллеру СКУД через Wiegand выход. При идентификации на терминале на контроллер СКУД отправляется код карты, указанный в карточке человека в базе устройства; контроллер СКУД приминает решение о предоставлении доступа.
- 2. Релейный выход. Данный режим применяется при управлении точкой доступа через активацию релейного выхода терминала при успешной верификации.
- 3. Wiegand выход + Релейный выход (по-умолчанию). При выборе данного режима комбинируется активация релейного выхода и отправка кода карты через Wiegand выход.

<span id="page-8-0"></span>【**Активировать релейный выход по высокой температуре**】**(только для терминалов с определением температуры)** Данный параметр определяет будет ли активироваться релейный выход при превышении заданного порога температуры.

1. Нет (по-умолчанию).

2. Да.

# 【**Порядок чтения символов**】**:**

- 1. Big-Endian. Обратный порядок чтения символов.
- 2. Little-Endian (по-умолчанию). Прямой порядок чтения символов.

# 【**Система счисления**】**:**

- 1. DEC (по-умолчанию). Десятеричная система счисления при работе с Wiegand кодом карты.
- **2.** HEX. Шестнадцатеричная система счисления при работе с Wiegand кодом карты.

【**Состояние выхода**】 Состояние релейного выхода:

- 1. Нормально-открытый (по-умолчанию). При активации реле замыкается.
- 2. Нормально-замкнутый. При активации реле размыкается.

【**Wiegand протокол**】 Формат записи данных Wiegand:

- 1. 26 бит (по-умолчанию).
- 2. 34 бита.
- 3. DS. Проприетарный формат записи кода карты.
- 4. 26 бит (8+16). Код карты формируется из записи суммы значений facility код и UID.
- 5. 34 бита (8+24): facility код + UID. Код карты формируется из записи суммы значений facility код и UID.
- 6. 26 бит (T). Код карты переводится в DEC формат, выделяются facility код и номер карты (5 младших символов), и они по-отдельности преобразуются в HEX формат для передачи.

<span id="page-9-0"></span>【**Номер карты общего доступа**】**(**по-умолчанию: 1). Значение кода, которое будет отправляться по Wiegand выходу на сторонний контроллер доступа при верификации прохода по методу без идентификации (например, проход по температуре без распознавания лица).

<span id="page-9-1"></span>【**Диапазон номеров карт при генерации**】(по-умолчанию: 1-1). При добавлении пользователей в базу устройства, группе пользователей можно назначить присвоение автоматически генерируемого номера карты. Номера будут находиться в диапазоне как указано в данном параметре, заполняя значения от меньшего к большему числу в порядке добавления пользователей в базу. При выборе диапазона 1-1 по-умолчанию, номера карт будут заполняться начиная с 1 и без ограничения.

【**Продолжительность**】(по-умолчанию: 200). Длительность активации реле (миллисекунды).

**Для терминалов доступа BEWARD серии TFR50 доступны также настройки датчика двери:**

Датчик двери

Нормально замкнутый ∨

Задержка датчика двери (сек) 0

【**Датчик двери**】Данный параметр определяет нормально состояние датчика двери:

1. Нормально-замкнутый (по-умолчанию). Применяется в случае, если датчик двери замкнут, когда дверь закрыта.

<span id="page-10-1"></span>2. Нормально-открытый. Применяется в случае, если датчик двери разомкнут, когда дверь закрыта.

<span id="page-10-0"></span>【**Задержка датчика двери (сек)**】(по-умолчанию: 10). Задержка начала тревожного оповещения по незакрытой двери после закрытия замка.

Нажмите кнопку **[Сохранить]** для вступления настроек в силу.

## **3.2. Уведомления**

Страница настройки уведомлений и подсказок локального интерфейса устройства представлена ниже:

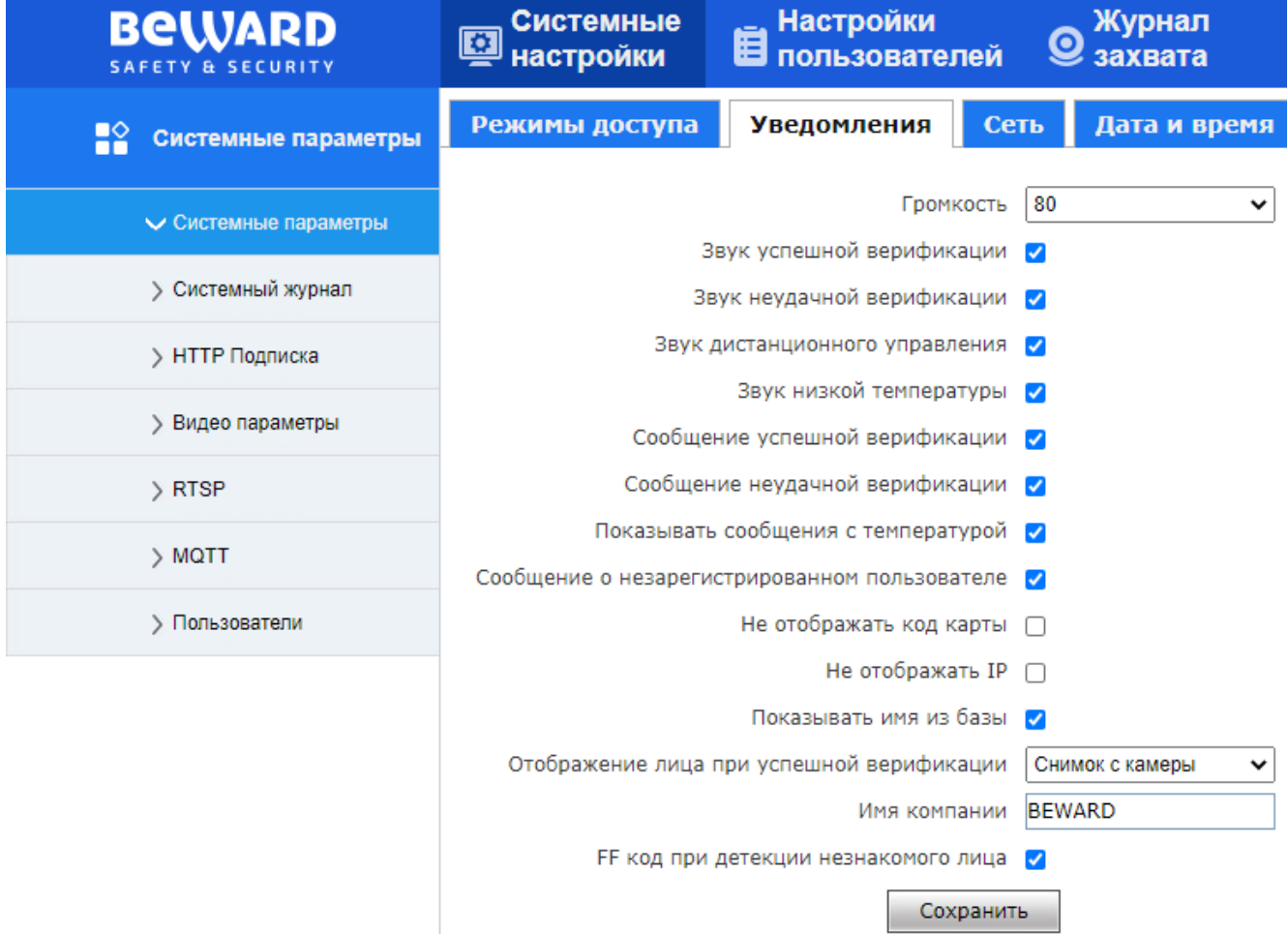

【**Громкость**】(по-умолчанию: 80). Установка громкости динамика устройства.

【**Звук успешной верификации**】(по-умолчанию: включен). Проигрывание приветствия "Пожалуйста, проходите" при разрешении доступа.

【**Звук неудачной верификации**】(по-умолчанию: включен). Проигрывание уведомления "Доступ запрещён" при запрете доступа.

【**Звук дистанционного управления**】(по-умолчанию: включен). Проигрывание приветствия "Пожалуйста, проходите" при удалённом открытии.

【**Звук низкой температуры**】(по-умолчанию: включен) **(только для терминалов с определением температуры)**. Проигрывание уведомления "Пожалуйста, попробуйте снова" при фиксировании температуры ниже нормы.

【**Сообщение успешной верификации**】(по-умолчанию: включено). Отображение всплывающего уведомления "Разрешено" при успешной верификации.

【**Сообщение неудачной верификации**】(по-умолчанию: включено). Отображение всплывающего уведомления "Запрещено" при неудачной идентификации.

**[Показывать сообщения с температурой**】(по-умолчанию: включено). Отображение всплывающих уведомлений о температуре при проверке температуры **(только для терминалов с определением температуры)**.

【**Сообщение о незарегистрированном пользователе**】(по-умолчанию: включено). Отображение всплывающего уведомления "Посторонний" при появлении в кадре лица, не зарегистрированного в базе.

【**Не отображать код карты**】(по-умолчанию: выключено). Сокрытие значения кода карты при поднесении карты к считывателю.

【**Не отображать IP**】(по-умолчанию: выключено). Сокрытие IP адреса терминала, отображаемого на дисплее устройства.

【**Показывать имя из базы**】(по-умолчанию: включено). Отображение имени человека на всплывающих подсказках при идентификации зарегистрированного в базе человека.

【**Отображение лица при успешной верификации**】Выбор источника снимка лица при успешной верификации:

- 1. Снимок с камеры.
- 2. Из базы (по-умолчанию).

【**Имя компании (только для терминалов доступа BEWARD серии TFR80)** (поумолчанию: BEWARD). Указанный текст будет отображаться в нижней части дисплея. Здесь может быть наименование организации или любая другая информация

【**Датчик двери**】**(только для терминалов доступа BEWARD серии TFR50)** (поумолчанию: выключено). Задействование датчика двери для включения тревожного оповещения по незакрытой двери. Если датчик двери активирован, и превышено время задержки датчика двери (см. раздел Режимы доступа, параметр [Задержка датчика двери\)](#page-10-1), то терминал будет циклично воспроизводить аудиосообщение "Дверь не закрыта" и отображать этот текст на дисплее устройства, пока датчик двери не придёт в нормальное состояние.

【**FF код при детекции незнакомого лица**】(по-умолчанию: включено). Передача кода FFFFFF (для Wiegand-26) или FFFFFFFF (для Wiegand-34) через Wiegand выход при детекции незнакомого лица.

Нажмите кнопку **[Сохранить]** для вступления настроек в силу.

# **3.3. Сеть**

Страница сетевых настроек устройства представлена ниже:

<span id="page-12-0"></span>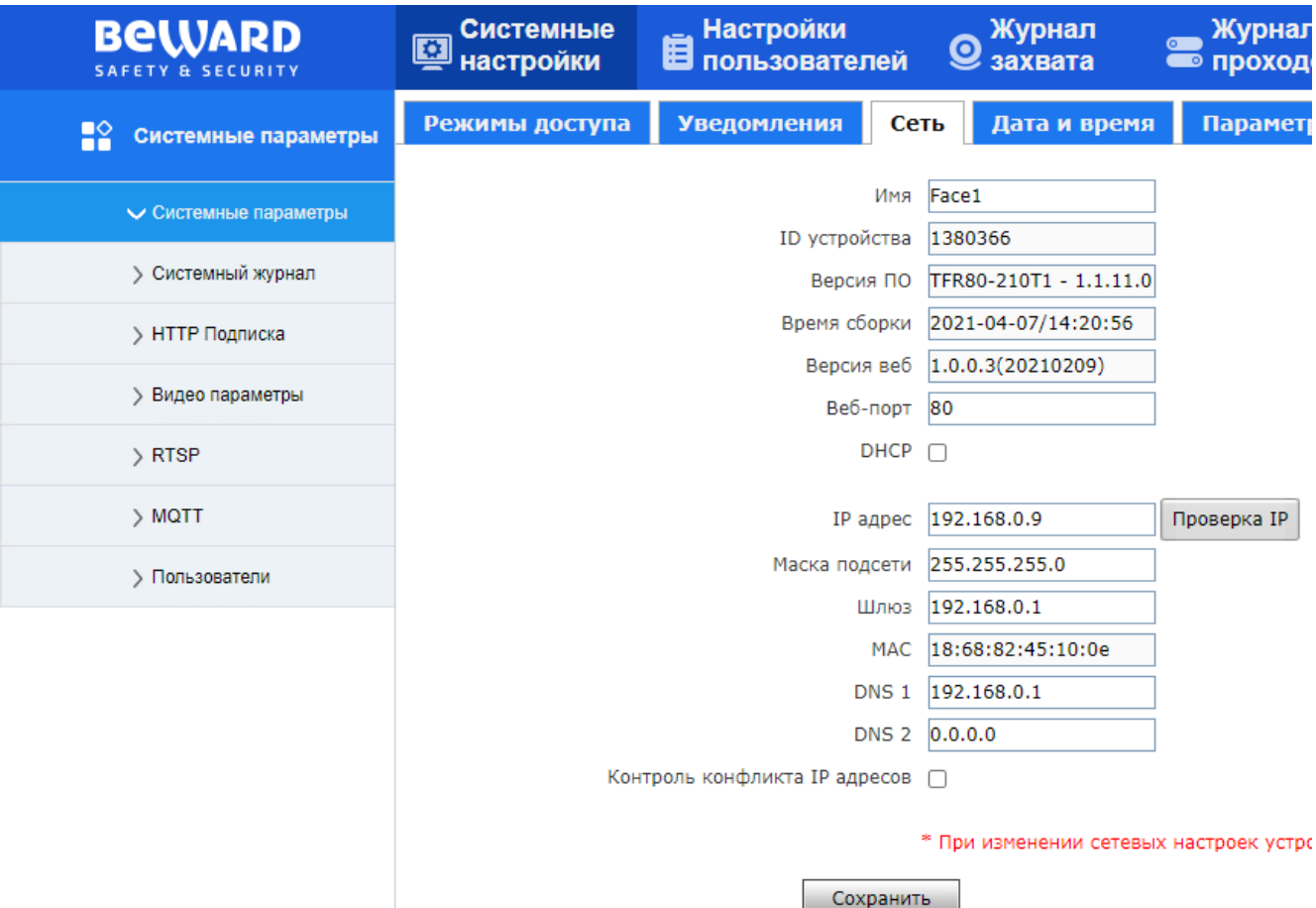

**[Имя]** (по-умолчанию: Face1) Установка имени устройства, отображаемого в сети. Поле поддерживает английские буквы и цифры, а общая длина не может превышать 63 символа.

**[ID устройства]** Отображение заводского серийный номер устройства. Не может быть изменён.

**[Версия ПО]** Отображение текущей версии встроенного программного обеспечения устройства.

**[Время сборки]** Отображение даты и времени сборки встроенного программного обеспечения устройства.

**[Версия веб]** Отображение текущей версии веб интерфейса устройства.

**[Веб-порт]** (по-умолчанию: 80). Установка HTTP порта устройства.

**[DHCP]** (по-умолчанию: включено). Включение функции автоматического получения сетевых настроек интерфейса устройства по протоколу DHCP.

**[IP адрес]** (по-умолчанию: 192.168.0.99). Установка IP адреса интерфейса.

**[Маска подсети]** (по-умолчанию: 255.255.255.0). Установка маски подсети интерфейса.

**[Шлюз]** (по-умолчанию: 192.168.0.1). Установка IP адреса межсетевого шлюза.

**[MAC]** Отображение MAC адреса интерфейса.

**[DNS 1]** Установка DNS 1 адреса.

**[DNS 2]** Установка DNS 2 адреса.

**[Контроль конфликта IP адресов]** (по-умолчанию: выключено). При задействовании данного параметра, в случае обнаружения конфликта адресов в сети, на дисплее устройства будет отображаться сообщение о конфликте.

Нажмите кнопку **[Сохранить]** для вступления настроек в силу.

# <span id="page-13-0"></span>**3.4. Дата и время**

Страница настроек даты и времени устройства представлена ниже:

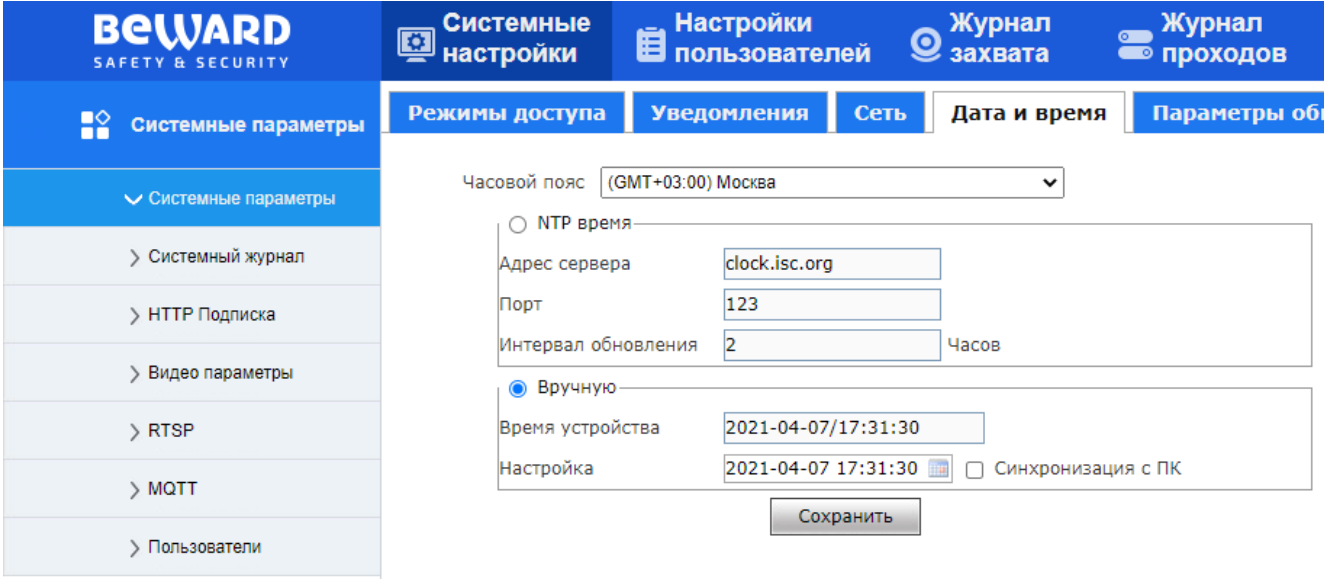

**[Часовой пояс]** (по-умолчанию: (GMT +03:00) Москва) установка часового пояса устройства.

**[Адрес сервера]** (по-умолчанию: clock.isc.org). Установка адреса NTP сервера. Вы можете проверить, установлено ли соединение устройства с сервером в разделе меню "Основные" используя параметр ["Тест сети"](#page-18-1).

**[Порт]** (по-умолчанию: 123). Установка порта соединения с NTP сервером.

**[Интервал обновления]** (по-умолчанию: 2 часа). Установка интервала синхронизации времени с NTP сервером.

**[Время устройства]** Отображение текущего времени устройства.

**[Настройка]** Установка времени на устройстве вручную.

**Руководство по эксплуатации терминалов доступа Beward TFR серии** 14

**[Синхронизация с ПК]** (по-умолчанию: выключено). При установке данного параметра выполняется единовременная синхронизация времени с локальным компьютером.

Нажмите кнопку **[Сохранить]** для применения настройки в силу.

# <span id="page-14-0"></span>**3.5. Параметры обнаружения**

Страница настроек параметров обнаружения лиц представлена ниже:

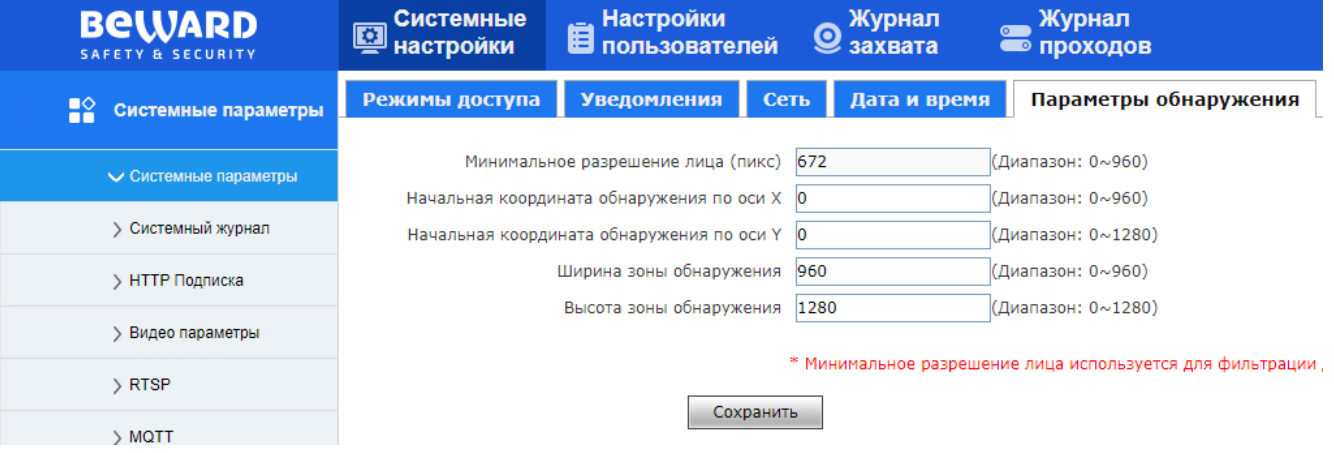

### **ВНИМАНИЕ!**

С настройками по-умолчанию устройство детектирует лицо по всей площади кадра, отображаемого на дисплее. С помощью данных настроек Вы можете выделить определенную прямоугольную для детектирования лица только в ней.

**[Минимальное разрешение лица (пикс)]** (по-умолчанию: 124). Установка минимального разрешения лица (ширина в пикселях) для распознавания.

## **ВНИМАНИЕ!**

Увеличение значения параметра приведёт к уменьшению дальности распознавания. Рекомендуется увеличивать значение параметра только если дальность распознавания является избыточной для конкретной установки устройства. Уменьшение значения параметра может привести к ухудшению качества распознавания. Не рекомендуется уменьшать значение параметра.

### **ВНИМАНИЕ!**

Если в режимах прохода установлен режим, связанный с измерением температуры, данный параметр становится недоступным для редактирования. Дальность обнаружения лица будет зависеть от параметра "Ширина лица" при измерении температуры в [системных настройках.](#page-18-2)

**[Начальная координата обнаружения по оси X]** (по-умолчанию: 0). Установка начальной координаты зоны обнаружения лица по горизонтальной оси дисплея устройства.

**[Начальная координата обнаружения по оси Y]** (по-умолчанию: 0). Установка начальной координаты зоны обнаружения лица по вертикальной оси дисплея устройства.

**[Ширина зоны обнаружения]** (по-умолчанию: 960). Установка ширины зоны обнаружения лица.

**[Высота зоны обнаружения]** (по-умолчанию: 1280). Установка высоты зоны обнаружения лица.

### **ПРИМЕЧАНИЕ!**

Значение параметров зон и координат обнаружения измеряется в относительном (условном) диапазоне. Относительное разрешение дисплея равно 960x1280 (ШxВ) точек. К примеру, установка значения ширины зоны обнаружения 480 будет означать, что лицо человека должно занимать 50% ширины дисплея устройства для измерения.

Нажмите кнопку **[Сохранить]** для применения параметров в силу.

# **3.6. Обслуживание**

<span id="page-15-0"></span>Страница обновления прошивки устройства и импорта/экспорта конфигурации представлена ниже:

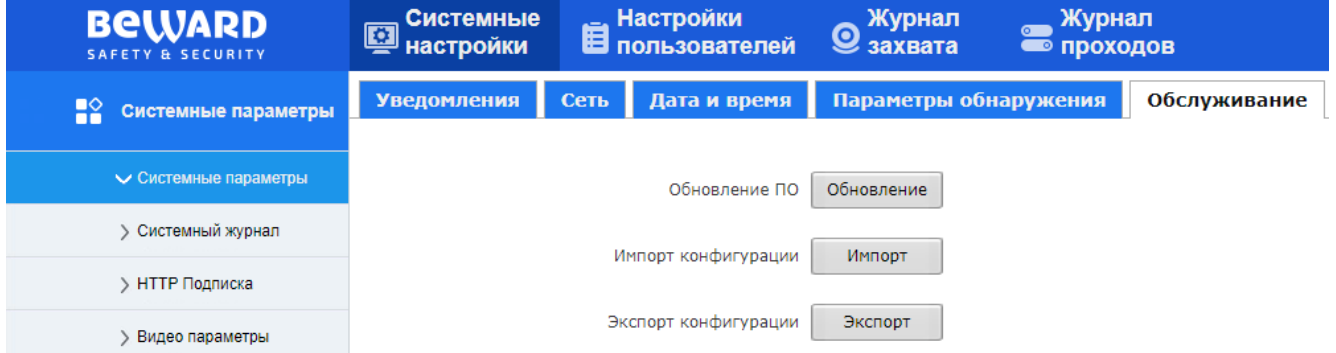

Для обновления программного обеспечения устройства, в поле **Обновление ПО** нажмите **[Обновление]**, затем в появившемся окне выберите файл прошивки и нажмите **[Обновить]**. После окончания процедуры на странице завершения обновления появится сообщение «Обновление выполнено успешно».

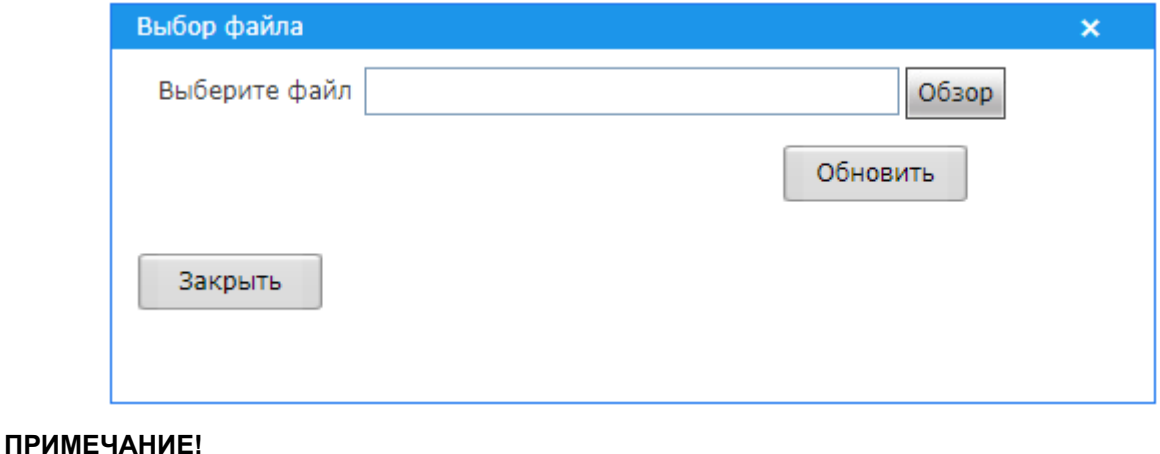

После успешного обновления программного обеспечения устройство автоматически перезапустится. После завершения обновления очистите кэш браузера, подождите две минуты и повторно войдите в систему устройства.

Нажмите **[Импорт]** в поле **Импорт конфигурации** для загрузки конфигурации устройства из ранее экспортированного файла. В появившемся окне выберите файл конфигурации и нажмите **[Импорт]**. После окончания процедуры на странице завершения обновления появится сообщение «Обновление завершено».

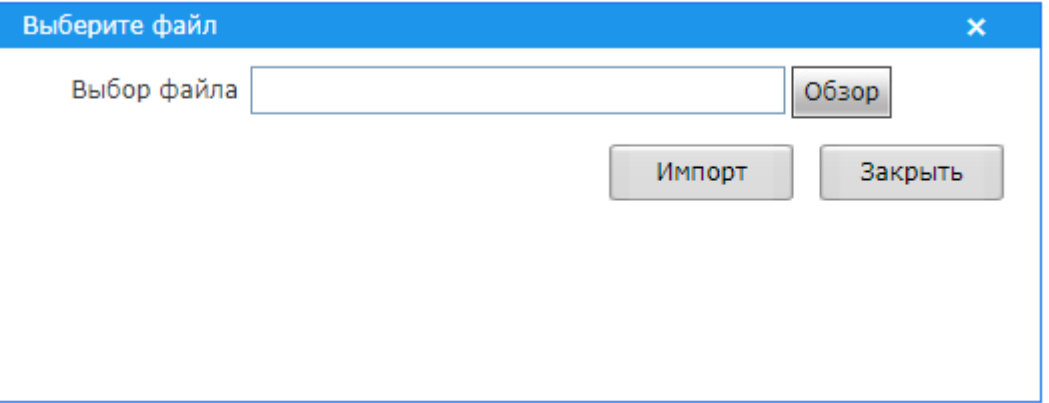

Нажмите **[Экспорт]** в поле **Экспорт конфигурации** для выгрузки конфигурации устройства в файл. Файл будет сохранен в папку, которую браузер использует для загрузок.

# <span id="page-16-0"></span>**3.7. Сброс**

Страница сброса настроек устройства представлена ниже:

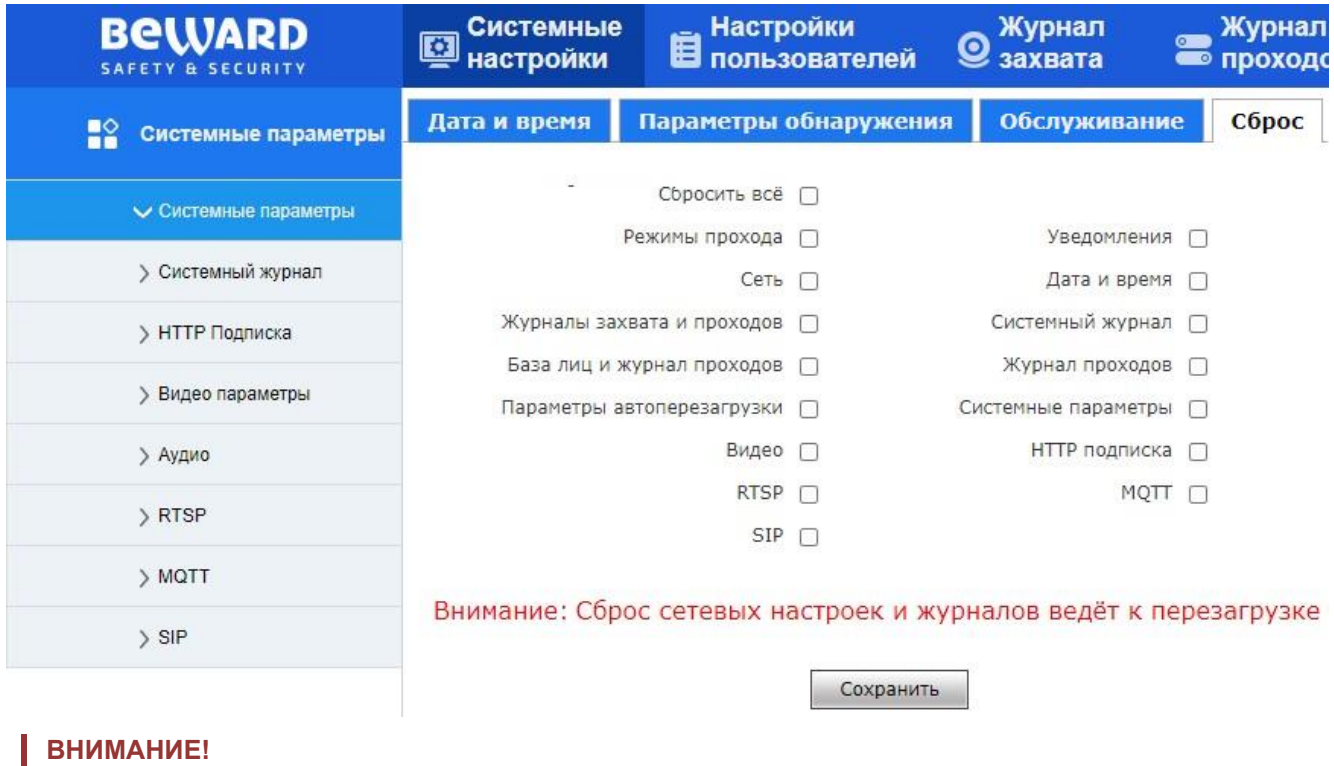

Сброс сетевых настроек и журналов ведёт к перезагрузке устройства!

**[Сбросить всё]** Сброс всех настроек устройства на заводские.

**[Режимы прохода]** Сброс настроек режимов доступа и управления точкой доступа.

**[Сеть]** Сброс сетевых настроек.

**[Журналы захвата и проходов]** Удаление записей журналов захвата и проходов.

**[База лиц и журнал проходов]** Очистка базы лиц и удаление записей журнала проходов.

**[Параметры авто перезагрузки]** Сброс параметров авто перезагрузки.

**[Видео]** Сброс параметров кодирования и изображения.

**[RTSP]** Сброс RTSP параметров.

**[SIP]** Сброс SIP параметров (только для терминалов доступа BEWARD с поддержкой кнопки SIP вызова).

**[Уведомления]** Сброс настроек уведомлений.

**[Дата и время]** Сброс NTP параметров.

**[Системный журнал]** Удаление записей системного журнала.

**[Журнал проходов]** Удаление записей журнала проходов.

**[Системные параметры]** Сброс системных параметров.

**[HTTP подписка]** Сброс параметров HTTP уведомлений.

**[MQTT]** Сброс параметров MQTT.

Нажмите кнопку **[Сохранить]** для применения параметров в силу.

# <span id="page-17-0"></span>**3.8. Основные**

Страница основных настроек устройства представлена ниже:

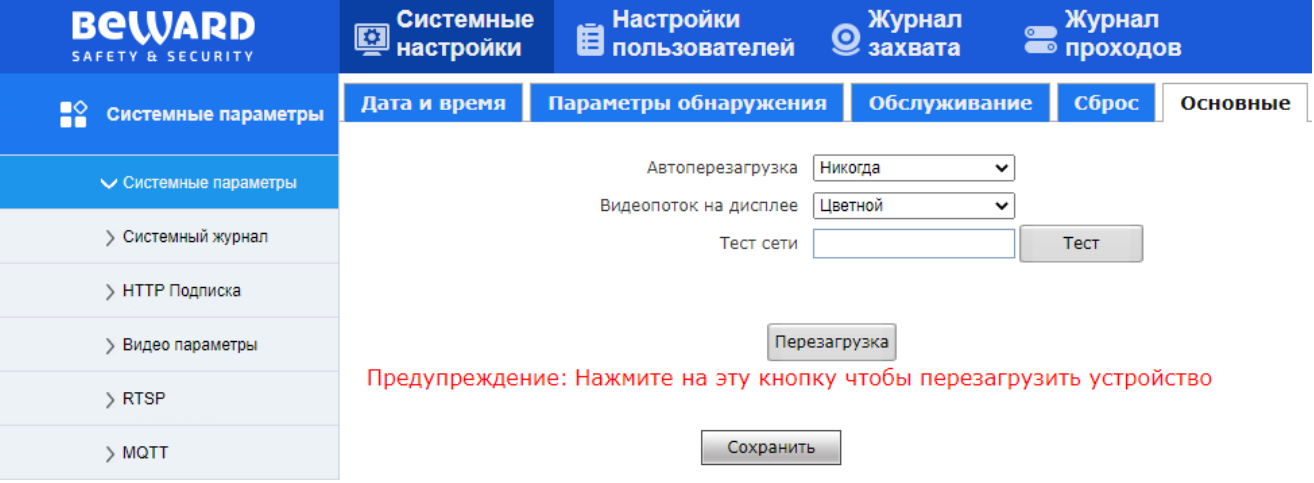

**[Автоперезагрузка]** (по-умолчанию: никогда). Установка дня и часа выполнения автоматической перезагрузки устройства. Возможно выполнять перезагрузку раз в неделю, либо ежедневно в начале выбранного часа.

## **[Видеопоток на дисплее]**

1. Цветной (по-умолчанию). Отображение цветного изображения на дисплее устройства.

<span id="page-18-1"></span>2. Инфракрасный. Отображение чёрно-белого изображения на дисплее устройства.

**[Тест сети]** Данное поле позволяет ввести IP адрес какого-либо устройства в сети и проверить наличие связи с устройством по протоколу ICMP. В случае успешного соединения с устройством, вы получите всплывающее окно с сообщением "Соединение установлено!".

**[Перезагрузка]** Выполнение перезагрузки устройства.

<span id="page-18-2"></span>Нажмите кнопку **[Сохранить]** для вступления настроек в силу.

# <span id="page-18-0"></span>**3.9. Системные**

Страница системных настроек устройства представлена ниже:

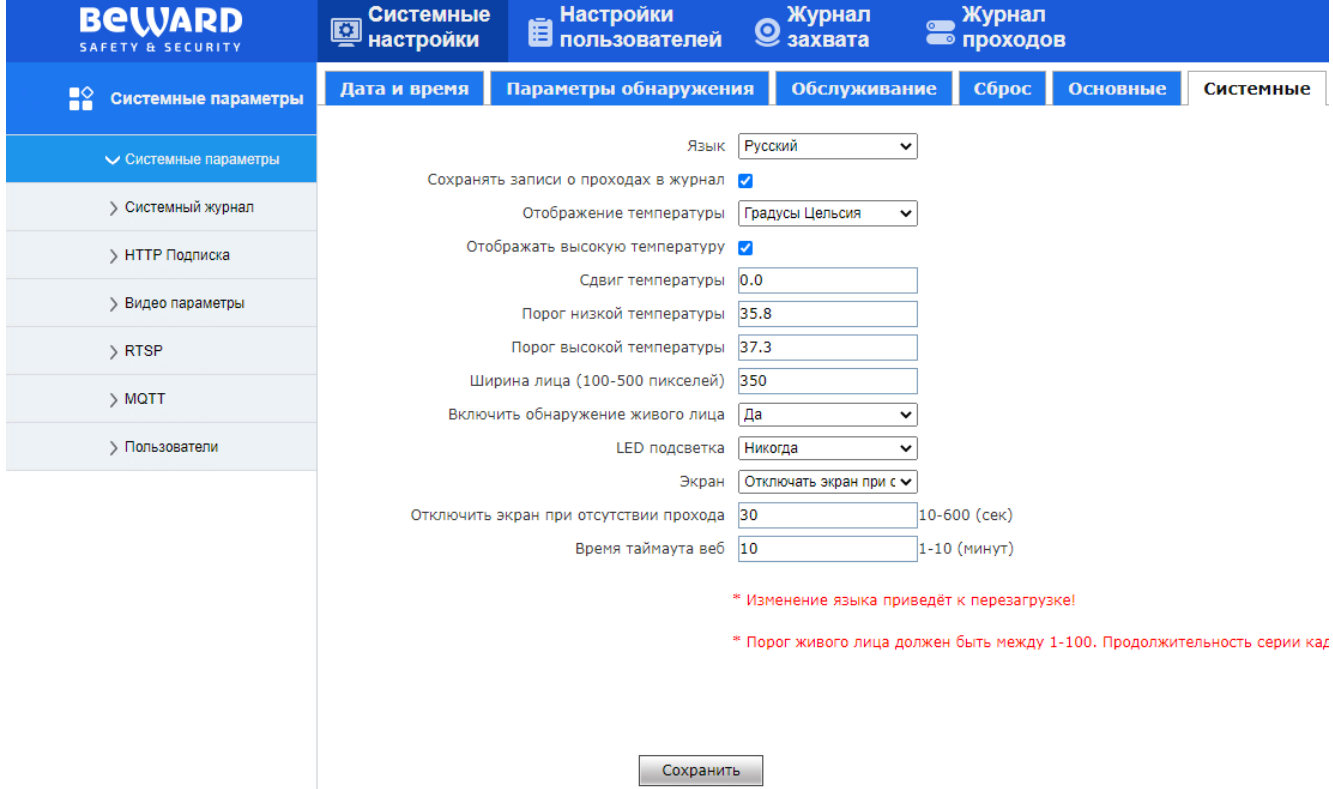

**[Язык]** Установка системного языка. Данный параметр устанавливает язык веб интерфейса, локального интерфейса и язык голосового сопровождения устройства.

- 1. Русский (по-умолчанию).
- 2. Английский.

**ВНИМАНИЕ!**

**[Сохранять записи о проходах в журнал]** (по-умолчанию: включено) Включение ведения записей журналов прохода и захвата.

**[Отображение температуры]** Установка единицы измерения температуры **(только для устройств с измерением температуры).**

1. Градусы Цельсия (по-умолчанию).

2. Градусы Фаренгейта.

**[Отображать высокую температуру]** (по-умолчанию: включено). Включение отображения высокой (выше установленного порога) температуры на дисплее устройства **(только для устройств с измерением температуры).** 

**[Сдвиг температуры]** (по-умолчанию: 0.0 градусов). Установка сдвига фиксируемых значений температуры в большую или меньшую сторону **(только для устройств с измерением температуры).**

**[Порог низкой температуры]** (по-умолчанию: 35.8 градусов) Установка порога минимальной температуры **(только для устройств с измерением температуры)**. При фиксации температуры ниже данного порога верификация не будет происходить. При этом, через динамик устройства, будет воспроизводиться голосовое сообщение "Попробуйте снова".

### **ВНИМАНИЕ!**

Для объектов, где терминалы установлены при входах в здание с улицы, и терминалы эксплуатируются в холодное время года, рекомендуется снижать порог низкой температуры до значения температуры окружающего воздуха в помещении +2-4 градуса. Например, при температуре окружающего воздуха +22°С, рекомендуется установить порог низкой температуры +25°С.

**[Порог высокой температуры]** (по-умолчанию: 37.3 градусов) Установка порога максимальной температуры **(только для устройств с измерением температуры)**. При фиксации температуры выше данного порога доступ будет запрещён и через динамик устройства будет воспроизводиться голосовое сообщение "Высокая температура, доступ запрещён". Опционально, при этом может срабатывать реле (см. раздел Режимы доступа, параметр [Активировать релейный выход по высокой температуре\)](#page-8-0).

**[Ширина лица (100-500 пикселей)]** (по-умолчанию: 350) Установка минимальной ширины лица для измерения температуры **(только для устройств с измерением температуры)**. Данный параметр служит для изменения расстояния измерения температуры.

### **ПРИМЕЧАНИЕ!**

Значение параметра измеряется в относительном (условном) диапазоне. Относительное разрешение дисплея равно 500 точек по ширине. К примеру, установка значения ширины зоны обнаружения 250 будет означать, что лицо человека должно занимать 50% ширины дисплея устройства для измерения.

## **ВНИМАНИЕ!**

Уменьшение значения данного параметра приведёт к снижению точности измерения температуры.

**[Включить обнаружение живого лица]** Задействование алгоритма защиты от прохода по фотографии.

1. Да (по-умолчанию).

2. Нет.

3. Расписание. Выбор интервала времени дневного диапазона для задействования алгоритма.

**[LED подсветка]** Установка режима включения LED (белой) подсветки. LED подсветка необходима для распознавания лиц при недостаточном освещении.

1. Никогда (по-умолчанию).

2. Расписание. Выбор дневного интервала времени для включения LED подсветки.

3. По датчику. При выборе данного значения LED подсветка будет включаться по датчику освещённости.

4. По лицу. При выборе данного значения LED подсветка будет включаться при детекции лица.

5. По лицу или расписанию. Включение LED подсветки по расписанию, либо при детекции лица (вне расписания).

6. По лицу или датчику. Включение LED подсветки при детекции лиц, либо по датчику освещённости.

**[Яркость подсветки]** (по-умолчанию: 50). Установка мощности LED подсветки.

**[Экран]** Выбор режима работы дисплея устройства.

1. Всегда включен.

2. Отключать экран при отсутствии прохода (по-умолчанию). Дисплей будет

включаться при детекции лица в кадре, и будет активен в течении указанного ниже диапазона времени.

**[Отключить экран при отсутствии прохода]** (по-умолчанию: 30 секунд). Установка времени работы экрана после детекции лица в диапазоне 10-600 секунд.

**[Время таймаута веб]** (по-умолчанию: 10 минут). Установка времени выхода из вебинтерфейса устройства при бездействии в диапазоне 1-10 минут.

Нажмите кнопку **[Сохранить]** для вступления настроек в силу.

## **3.10. Wi-Fi**

<span id="page-21-0"></span>Страница Wi-Fi настроек устройства представлена ниже **(только для устройств со встроенным Wi-Fi модулем).**:

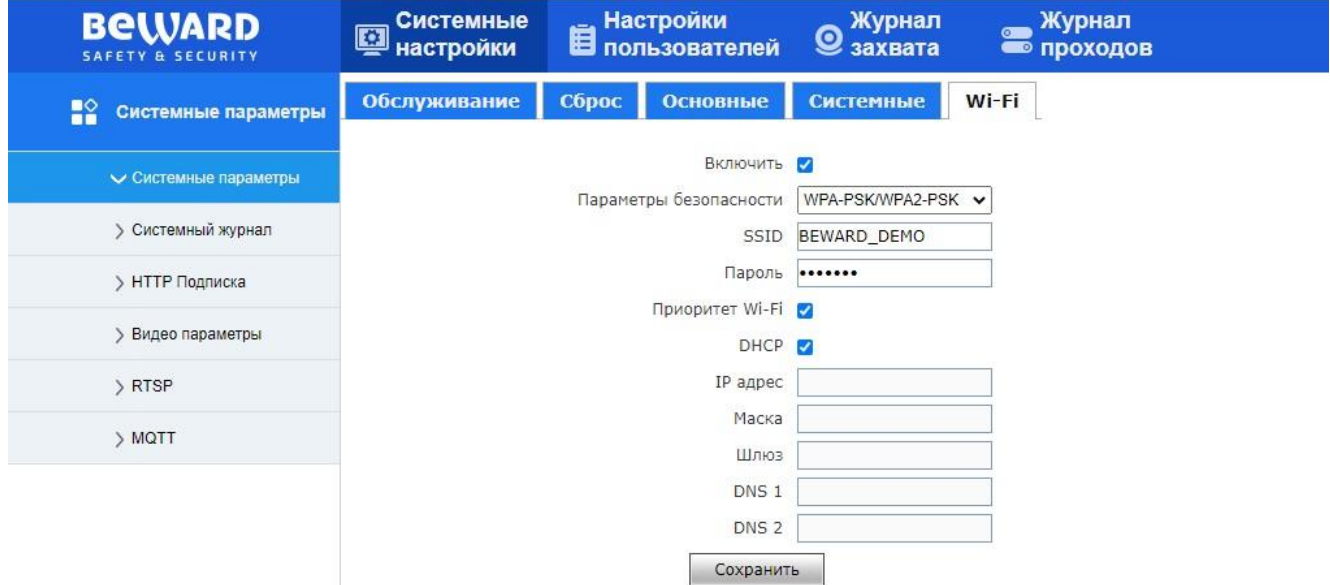

**[Включить]** (по-умолчанию: выключено) Включение Wi-Fi сетевого интерфейса.

**[Параметры безопасности]** Установка типа шифрования Wi-Fi сети.

- 1. Нет шифрования.
- 2. WPA-PSK/WPA2-PSK.
- 3. WPA/WPA2.

**[SSID]** Ввод SSID (имени) Wi-Fi сети.

**[Пароль]** Ввод пароля Wi-Fi сети.

**[Приоритет Wi-Fi]** (по-умолчанию: выключено). При активации данного параметра устройство будет строить маршрут по-умолчанию для внешних ссылок по Wi-Fi сетевому интерфейсу.

**[DHCP]** (по-умолчанию: выключено). Включение функции автоматического получения сетевых настроек интерфейса по протоколу DHCP.

**[IP адрес]** Установка IP адреса интерфейса.

**[Маска]** Установка маски подсети интерфейса.

**[Шлюз]** Установка IP адреса межсетевого шлюза.

**[DNS 1]** Установка DNS 1 адреса.

**[DNS 2]** Установка DNS 2 адреса.

## **ПРИМЕЧАНИЕ!**

Рекомендуемое удаление устройства от Wi-Fi точки доступа не более 10 метров.

# **Глава 4. Системный журнал**

Системный журнал устройства показан ниже:

<span id="page-22-0"></span>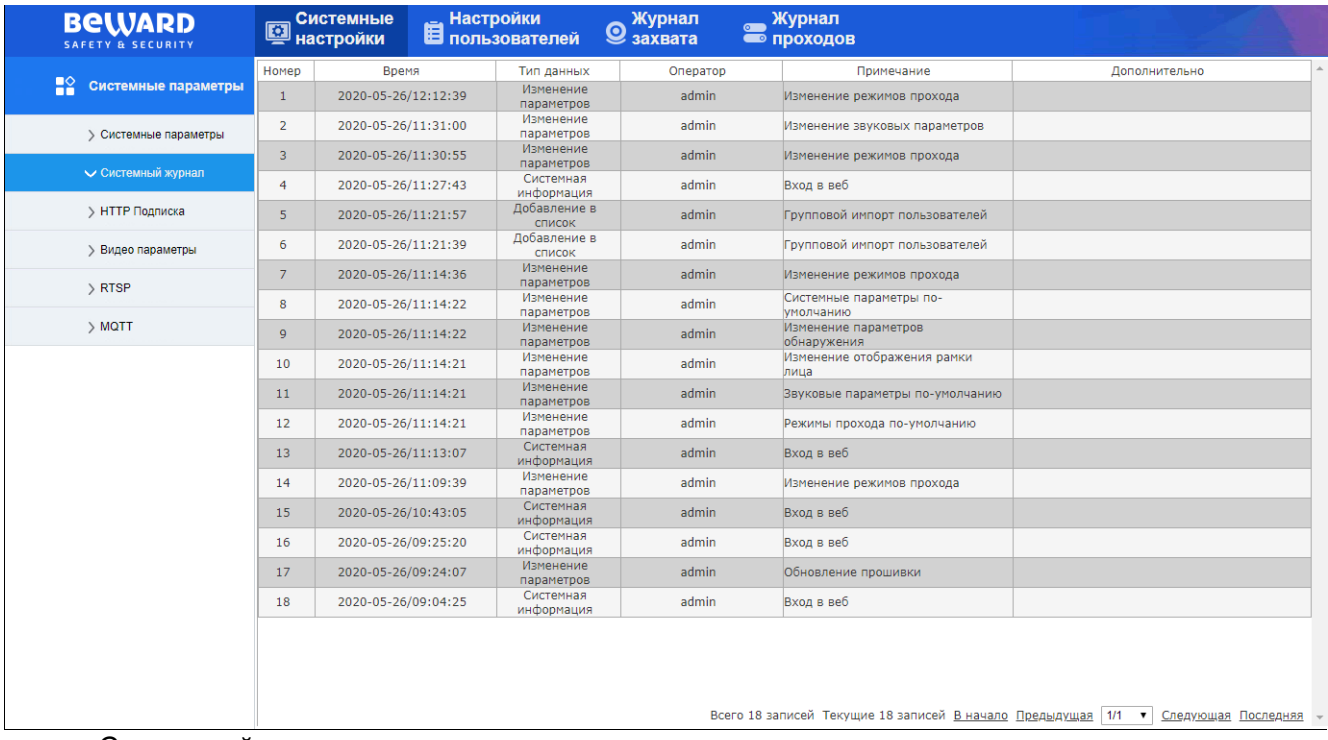

Системный журнал содержит несколько типов данных:

### • **Изменение параметров**.

• **Добавление в список** (добавление и редактирование записей в базе пользователей).

- **Удаление из списка** (удаление записей из базы пользователей).
- **Системная информация.**
- **Дистанционное открытие.**

Колонка "**Примечание**" содержит информацию о конкретном зафиксированном событии.

<span id="page-22-1"></span>В правом нижнем углу таблицы списка пользователей находится **панель навигации** по странице. Её внешний вид показан на рисунке ниже:

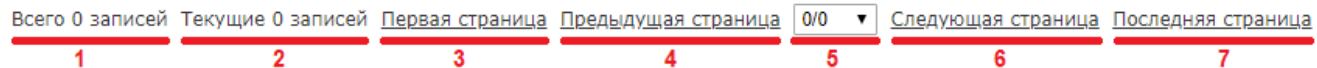

Панель содержит следующие элементы:

- 1. Отображение общего количества записей.
- 2. Отображение количества записей на текущей странице.
- 3. Кнопка перехода на первую страницу.
- 4. Кнопка перехода на предыдущую страницу.
- 5. Панель отображения текущей странице и перехода на выбранную страницу с раскрывающимся списком страниц.
- 6. Кнопка перехода на следующую страницу.
- 7. Кнопка перехода на последнюю страницу.

Системный журнал имеет ёмкость 512 записей. Более старые записи автоматически

удаляются.

**Руководство по эксплуатации терминалов доступа Beward TFR серии** 23

Фильтр журнала событий позволяет задать дату и время начала и окончания поиска, а также выбрать тип данных из указанных выше. Для выбора диапазона даты и времени нажмите на иконку календаря в поле "**Время начала**" и "**Время окончания**", выберете день и укажите время, как показано на рисунке ниже:

**Brown ununna** 

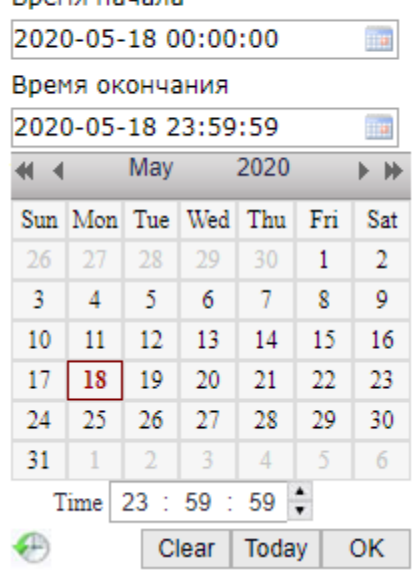

<span id="page-23-0"></span>Журнал событий

Для выбора типа данных разверните ниспадающий список в поле "**Тип данных**".

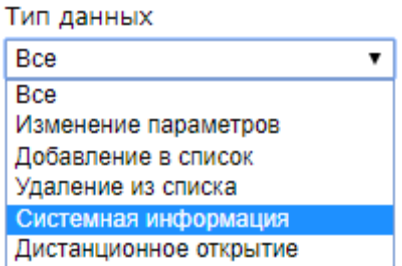

Нажмите кнопку **[Поиск]** для выполнения поиска по системному журналу.

# **Глава 5. HTTP подписка**

Страница настроек HTTP уведомлений показана ниже:

<span id="page-24-0"></span>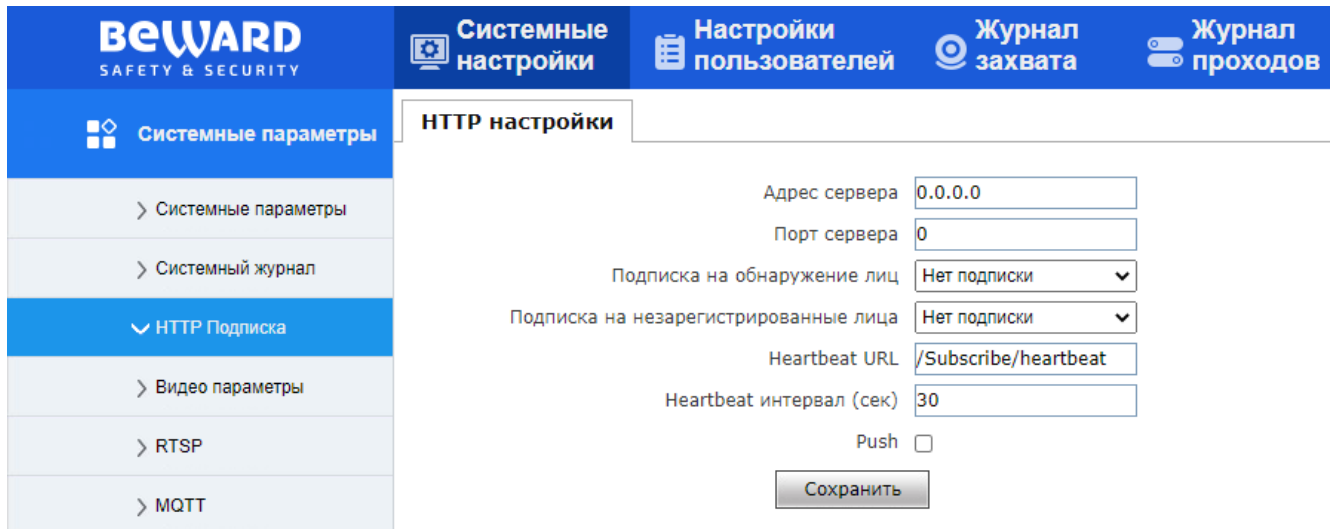

Устройство имеет возможность обмена сообщениями через HTTP двумя способами: CGI (HTTP API) запросы, и HTTP уведомления (подписка). Описание HTTP API запросов Вы можете запросить у технической поддержки производителя ООО «НПП «Бевард». Контактные данные Вы можете найти на сайте [http://www.beward.ru/.](http://www.beward.ru/) Ниже же описаны параметры настройки HTTP уведомлений.

**[Адрес сервера]** Установка адреса HTTP сервера, куда терминал будет отправлять уведомления.

**[Порт сервера]** Установка порта HTTP сервера.

# **ПРИМЕЧАНИЕ!**

При указании порта 443 для отправки уведомлений будет использоваться HTTPS протокол.

**[Подписка на обнаружение лиц].** Настройка параметров отправки сообщений о проходах.

- 1. Нет подписки (по-умолчанию).
- 2. Снимок с камеры. В сообщении будет содержаться запись о проходе + снимок лица с камеры, закодированный в формат Base64.
- 3. Фото из базы . В сообщении будет содержаться запись о проходе + фото лица из базы, закодированное в формат Base64.
- 4. Снимок + фото. В сообщении будет содержаться запись о проходе + фото лица из базы + снимок лица с камеры, закодированные в формат Base64.
- 5. Без снимка. В сообщении будет содержаться запись о проходе.

**[URL]** (по-умолчанию: /Subscribe/Verify). URL адрес соответствующих сообщений

**[Подписка на не зарегистрированные лица]** Настройка параметров отправки сообщений о захваченных в кадре лицах.

1. Нет подписки (по-умолчанию).

**Руководство по эксплуатации терминалов доступа Beward TFR серии** 25

2. Снимок. В сообщении будет содержаться запись о захваченном лице + снимок лица с камеры, закодированный в формат Base64.

**[URL]** (по-умолчанию: /Subscribe/Snap). URL адрес соответствующих сообщений **[Heartbeat URL]** (по-умолчанию: /Subscribe/heartbeat). URL адрес Heartbeat сообщений **[Heartbeat интервал (сек)]** (по-умолчанию: 30). Интервал Heartbeat сообщений **[Push]** (по-умолчанию: выключено). Активация Push сообщений.

# **ВНИМАНИЕ!**

Данный параметр должен быть активирован для получения сообщений по подпискам

**[Интервал Push (сек)]** Интервал Push сообщений (минимально: 1 секунда).

Нажмите кнопку **[Сохранить]** для вступления настроек в силу.

# **Глава 6. Видео параметры**

## <span id="page-26-1"></span><span id="page-26-0"></span>**6.1. Кодирование**

Страница настроек кодирования изображения показана ниже:

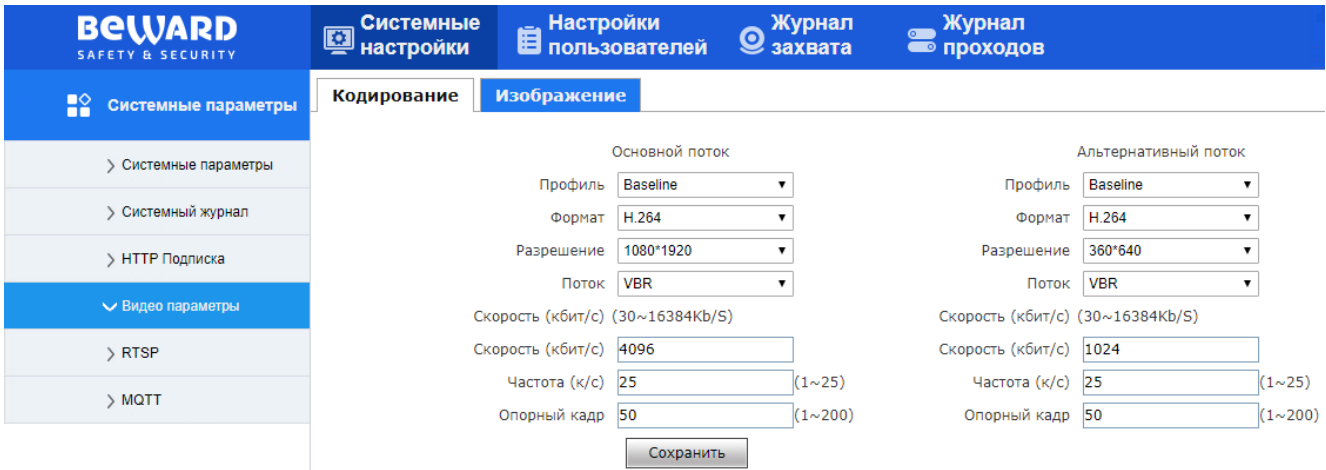

Следующие настройки доступны для основного и альтернативного потоков изображения:

【**Профиль**】Выбор профиля сжатия кодека H.264:

- 1. Baseline (по-умолчанию).
- 2. Main profile.
- 3. High profile.

【**Формат**】Выбор кодека сжатия видеопотока:

- 1. H.264 (по-умолчанию).
- 2. MJPEG.
- 3. H.265.

【**Разрешение**】Выбор разрешения видеопотока. Доступны следующие разрешения

видеопотока:

Основной:

- 1. 1080\*1920 (по-умолчанию)
- 2. 720\*1280

### **3.** 1024x600 **(только для терминалов доступа BEWARD серии TFR50)**

### **ВНИМАНИЕ!**

Уменьшение разрешения основного потока повлияет на дальность распознавания лиц.

### Альтернативный:

- 1. 544\*960 (по-умолчанию)
- 2. 360\*640

【**Поток**】Выбор типа битрейта потока:

1. VBR (по-умолчанию).

2. CBR.

【**Скорость (кбит/с)**】(по-умолчанию: 4096 для основного потока и 1024 для альтернативного). Установка величины битрейта потока возможна в диапазоне 30~16384 Кб/c.

【**Частота (к/с)**】(по-умолчанию: 25). Установка скорости трансляции потока в диапазоне 1~25.

【**Опорный кадр**】(по-умолчанию: 50). Установка интервала опорного кадра для кодеков H.264 и H.265 в диапазоне 1~200.

Нажмите кнопку **[Сохранить]** для вступления настроек в силу.

# <span id="page-27-0"></span>**6.2. Изображение**

Страница настроек изображения показана ниже:

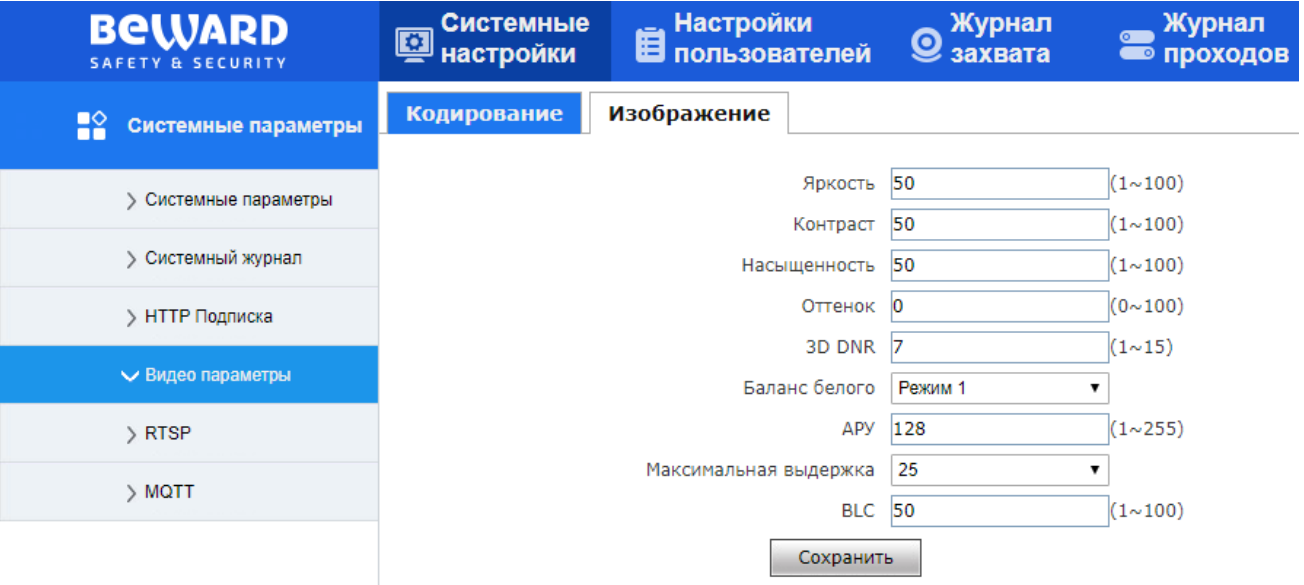

**[Яркость]** (по-умолчанию: 50). Установка яркости изображения в диапазоне 0-100.

**[Контраст]** (по-умолчанию: 50). Установка контраста изображения в диапазоне 0-100.

**[Насыщенность]** (по-умолчанию: 50). Установка насыщенности изображения в диапазоне 0-100.

**[Оттенок]** (по-умолчанию: 0). Установка оттенка (температуры цвета) изображения в диапазоне 0-100.

**[3D DNR]** (по-умолчанию: 7). Установка уровня 3D шумоподавления изображения в диапазоне 1-15.

**[Баланс белого]** Выбор режима автоматического баланса белого цвета изображения из трёх предустановок:

- 1. Режим 1 (по-умолчанию). Нормальный режим.
- 2. Режим 2. Более холодный цвет.
- 3. Режим 3. Более тёплый цвет.

**[АРУ]** (по-умолчанию: 128) Установка верхнего предела автоматической регулировки усиления изображения в диапазоне 1-255.

**[Максимальная выдержка]** (по-умолчанию: 25) Установка порога наиболее длинной выдержки автоматической регулировки скорости электронного затвора в диапазоне 2-300 (эквивалентно 1/2 – 1/300 секунды).

**[BLC]** (по-умолчанию: 50). Установка уровня компенсации засветки изображения в диапазоне 0-100.

Для сохранения изменений нажмите кнопку **[Сохранить]**.

# **Глава 7. Аудио**

<span id="page-29-0"></span>**Данный раздел присутствует только в интерфейсе терминалов с поддержкой** 

**кнопки SIP вызова.** Страница настроек аудио показана ниже:

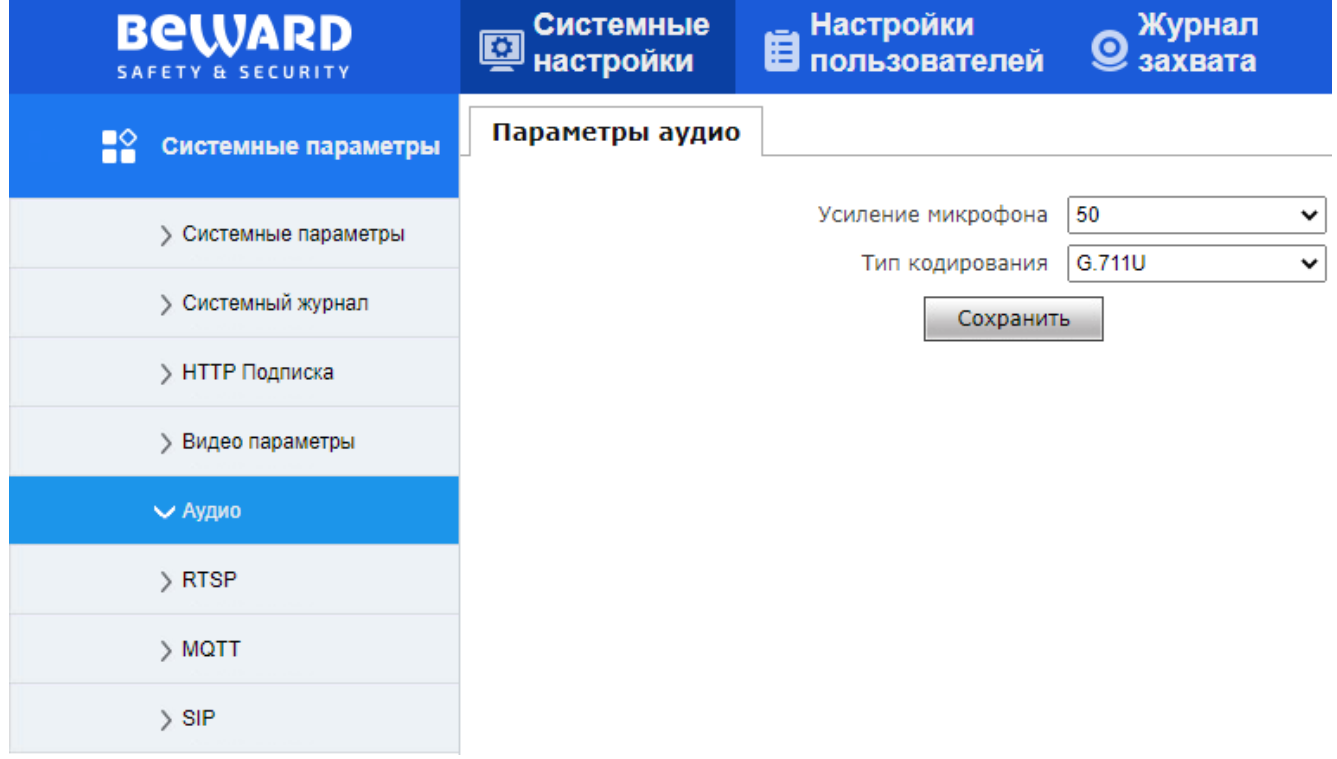

**[Усиление микрофона]** (по-умолчанию: 50). Регулировка уровня усиления встроенного микрофона.

**[Тип кодирования]** Выбор типа аудиокодека:

- 1. G.711U (по-умолчанию).
- 2. G.711A.

Для сохранения изменений нажмите кнопку **[Сохранить]**

# **Глава 8. RTSP**

# <span id="page-30-1"></span><span id="page-30-0"></span>**8.1. RTSP**

Страница RTSP настроек показана ниже:

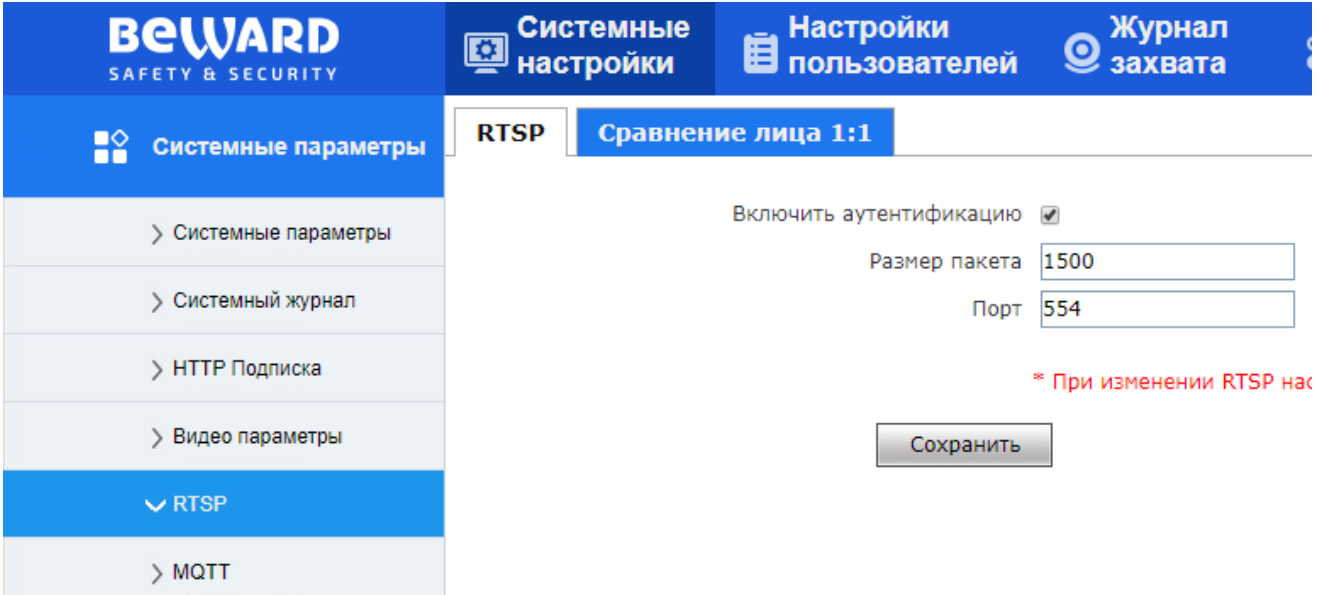

**[Включить аутентификацию]** (по-умолчанию: включено). Включение basic RTSP аутентификации.

**[Размер пакета]** (по-умолчанию: 1500). Установка размера пакета RTSP в байтах в диапазоне 256-1500.

## **ВНИМАНИЕ!**

Рекомендуется не менять данный параметр без необходимости.

**[Порт]** (по-умолчанию: 554). Установка порта трансляции RTSP.

Для сохранения изменений нажмите кнопку **[Сохранить]**.

# **8.2. Сравнение лица 1:1**

Страница алгоритма сравнения лица по двум фото показана ниже:

<span id="page-31-0"></span>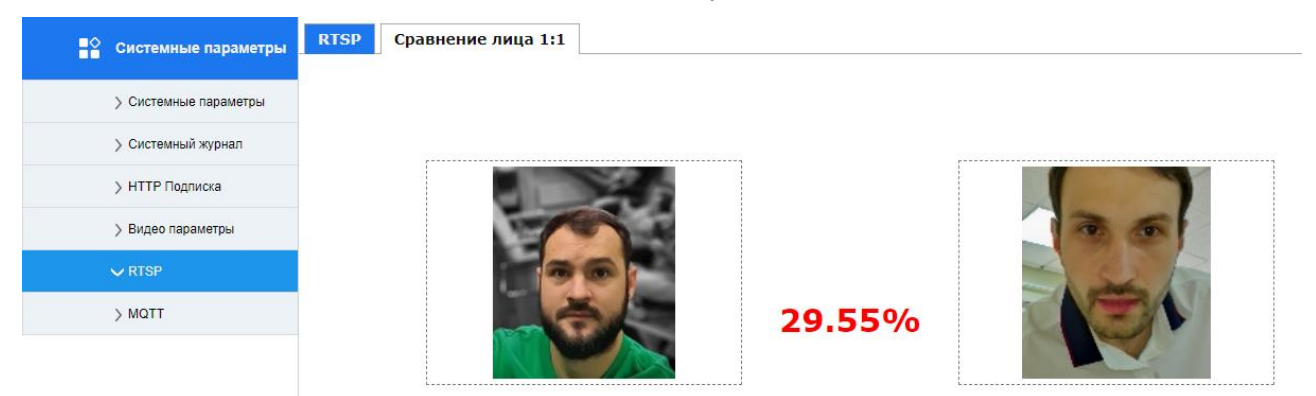

Данная веб-страница позволяет задействовать алгоритм распознавания лиц для наглядной демонстрации оценки качества сравнения лица с эталонным.

Для задействования алгоритма загрузите фотографии лиц с ПК кликнув на область с контуром лица и выбрав фотографию.

Допустимый формат рисунка: JPEG или PNG (без прозрачного фона). Максимальный размер рисунка: 1 мегабайт.

# **Глава 9. MQTT**

Страница настроек протокола MQTT показана ниже:

<span id="page-32-0"></span>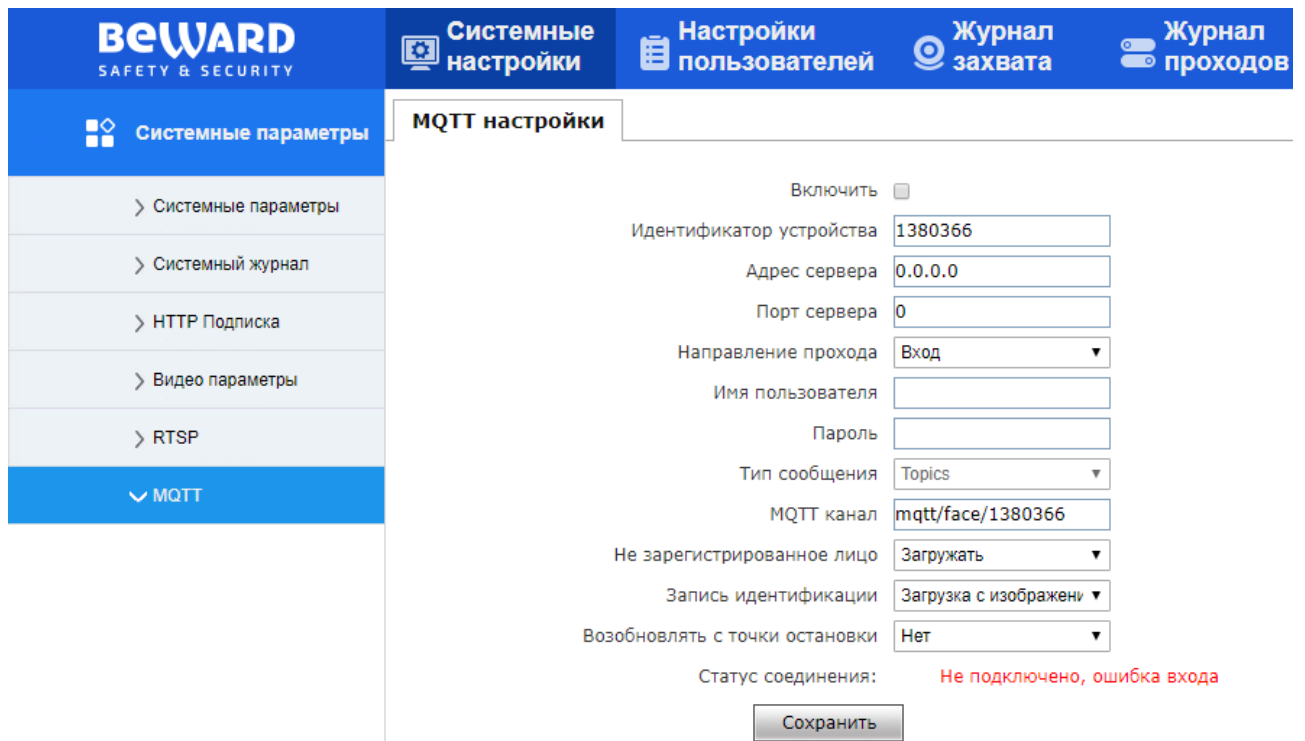

Устройство поддерживает протокол MQTT для обмена сообщениями. Описание протокола MQTT Вы можете запросить у технической поддержки производителя ООО «НПП «Бевард». Контактные данные Вы можете найти на сайте [http://www.beward.ru/.](http://www.beward.ru/) Ниже описаны параметры настройки MQTT сообщений.

**[Включить]** (по-умолчанию: выключено). Включение MQTT сообщений.

**[Идентификатор устройства]** (по-умолчанию равен ID устройства). Установка MQTT идентификатора (имени) устройства.

**[Адрес сервера]** Установка адреса MQTT брокера.

**[Порт сервера]** Установка ТCP Порта MQTT брокера.

# **[Направление прохода]**

- 1. Вход (по-умолчанию). События о проходах, отправляемые устройством через протокол обмена MQTT, будут иметь метку вход.
- 2. Выход. События о проходах, отправляемые устройством через протокол обмена MQTT, будут иметь метку выход.
- 3. Неизвестно. События о проходах, отправляемые устройством через протокол обмена MQTT, не будут иметь метки о направлении прохода.

**[Имя пользователя]** Задание имени пользователя MQTT брокера.

**[Пароль]** Задание пароля пользователя MQTT брокера.

**[Тип сообщения]** Отображение типа сообщений MQTT (Topics).

# **[MQTT канал]** Установка основного топика MQTT

# **ВНИМАНИЕ!**

MQTT обмен идёт не в основном топике, а в ниже стоящих топиках xxx/Rec, xxx/Snap, xxx/Ack. Более подробно смотрите в описании MQTT протокола

**[Не зарегистрированное лицо]** Настройка параметров отправки сообщений о захваченных в кадре лицах.

- 1. Загружать (по-умолчанию). В сообщении будет содержаться запись о захваченном лице + снимок лица с камеры, закодированный в формат Base64.
- 2. Не загружать. Не отправлять сообщение при захвате лица.

**[Запись идентификации]** Настройка параметров отправки сообщений о проходах.

- 1. Не загружать. Не отправлять сообщение о проходе.
- 2. Загрузка с изображением. В сообщении будет содержаться запись о проходе + снимок лица с камеры, закодированный в формат Base64.
- 3. Загрузка без изображения. В сообщении будет содержаться запись о проходе.

## **[Возобновлять с точки остановки]**

1. Нет (по-умолчанию). При повторном соединении с сервером после разрыва сообщения будут отправляться с текущего времени.

2. Да. При повторном соединении с сервером после разрыва будут отправлены все сообщения начиная со времени разрыва.

**[Статус соединения]** Отображение статуса соединения с MQTT брокером:

- 1. Не подключено, ошибка входа.
- 2. Подключено, вход выполнен.

Для сохранения изменений нажмите кнопку **[Сохранить]**.

# **Глава 10. SIP**

<span id="page-34-0"></span>**Данный раздел присутствует только в интерфейсе терминалов BEWARD с поддержкой кнопки SIP вызова.** При замыкании контакта дверного звонка на общий, происходит вызов абонента по протоколу SIP. SIP протокол на устройстве позволяет совершать вызов абонента с двухсторонней аудио- и видеосвязью, а также открывать дверь по DTMF. Для воспроизведения видео и аудио до момента начала разговора устройство поддерживает функционал SIP early media. При вызове на дисплее устройства отображается сообщение: "Вызов"; при разговоре: "Говорите"; при открытии двери по SIP: "Пожалуйста, проходите". Страница настроек протокола SIP представлена ниже:

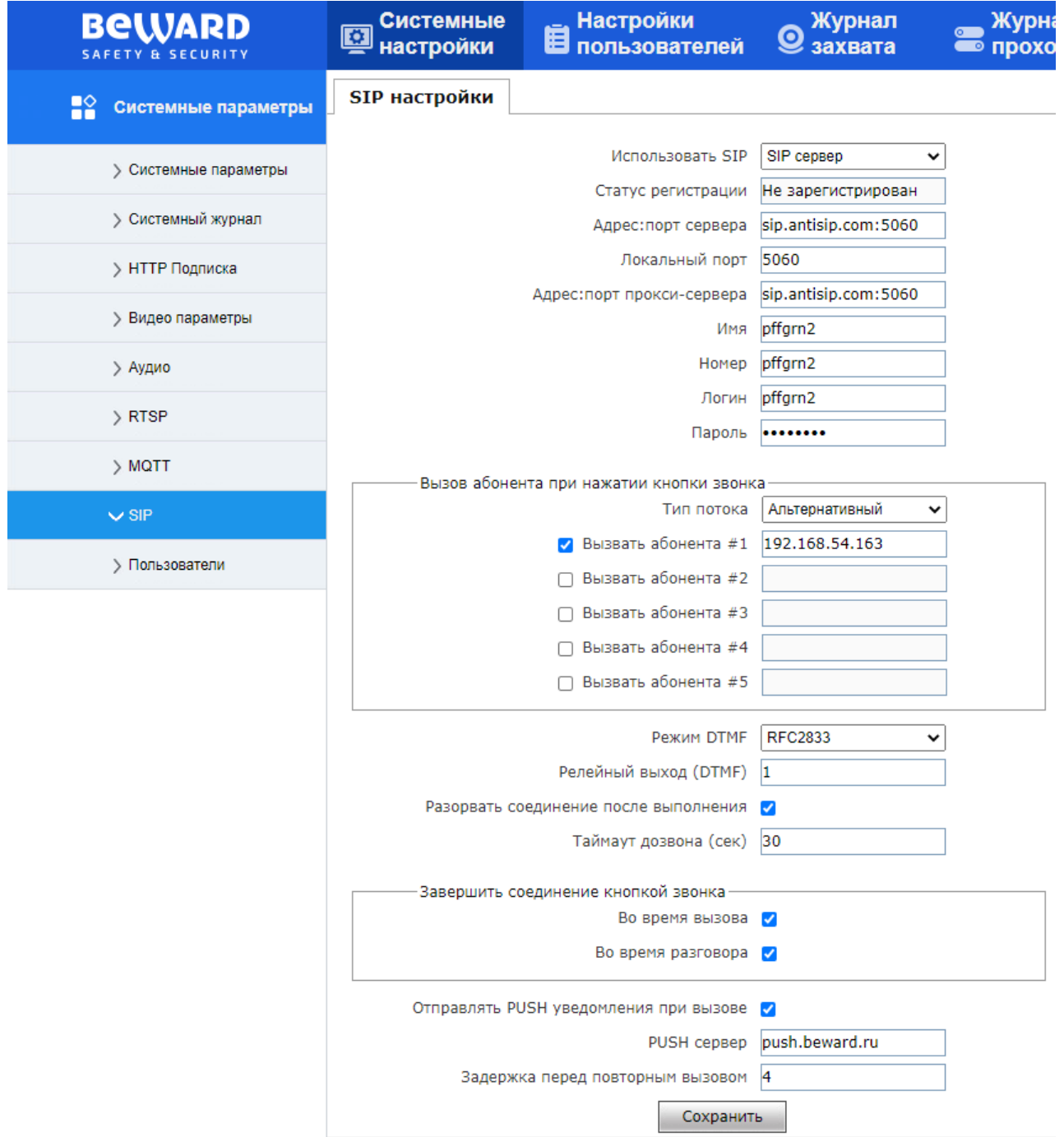

## **[Использовать SIP]** Выбор типа SIP соединения:

- 1. Нет (по-умолчанию).
- 2. SIP сервер. Соединение с абонентом устанавливается через SIP сервер.
- 3. SIP P2P. Соединение с абонентом устанавливается Peer-to-Peer (напрямую).

# **10.1. SIP сервер**

<span id="page-35-0"></span>**[Статус регистрации]** Отображение статуса регистрации на SIP сервере. Доступные значения:

- 1. Не зарегистрирован.
- 2. Зарегистрирован.

**[Адрес:порт сервера]** Установка адреса и порта SIP сервера (доменное имя либо IP). Указывается адрес и порт через двоеточие. Это поле устанавливает адреса Redirect и Registrar серверов (интерфейс подразумевает, что они всегда равны).

**[Локальный порт]** (по-умолчанию: 5060) Установка порта для входящих SIP команд.

**[Адрес:порт прокси-сервера]** Установка адреса и порта SIP Proxy-сервера (доменное имя либо IP). Указывается адрес и порт через двоеточие.

**[Имя]** Задание имени устройства, отображаемого при звонке.

**[Номер]** Установка SIP-номера. На некоторых серверах совпадает с параметром "логин".

**[Логин]** Установка логин SIP аккаунта.

 $\mathbf{r}$ 

**[Пароль]** Установка пароля SIP аккаунта.

Пример заполнения настроек при соединении с публичным сервером sip.antisip.com представлен ниже:

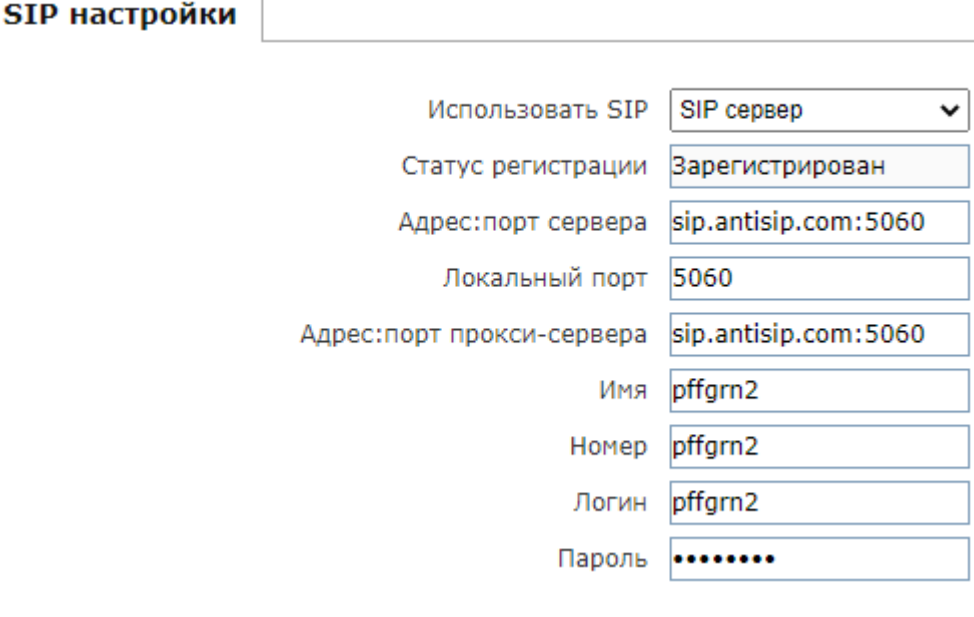

## **10.2. SIP P2P**

<span id="page-36-0"></span>Страница настроек SIP P2P представлена ниже:

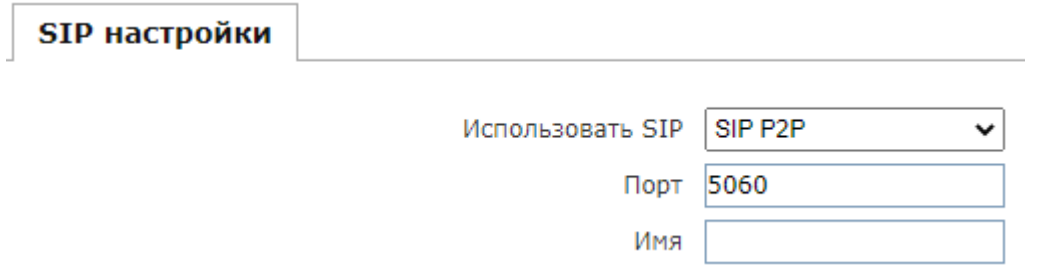

**[Порт]** (по-умолчанию: 5060) Установка порта для SIP соединения.

**[Имя]** Задание имени устройства, отображаемого при звонке.

## **10.3. Общие SIP настройки**

<span id="page-36-1"></span>**[Тип потока]** Выбор типа медиа данных в SIP:

- 1. Основной. Трансляция основного видео- и аудиопотоков.
- 2. Альтернативный (по-умолчанию). Трансляция альтернативного видео- и аудиопотоков.
- 3. Только аудио. Трансляция аудиопотока без видео.

**[Вызвать абонента #1-5]** Указание адреса абонента для вызова. Задаётся до пяти абонентов для вызова. Осуществляется одновременный вызов нескольких абонентов. Разговор будет совершён с тем абонентом, который быстрее ответил на вызов.

### **ПРИМЕЧАНИЕ!**

При использовании SIP сервера задаётся адрес в формате имя@домен, например username@sip.antisip.com. При использовании SIP P2P задаётся IP адрес.

**[Режим DTMF]** Установка режима обработки DTMF сигналов. Доступны режимы:

- 1. RFC2833 (по-умолчанию).
- 2. In-band.
- 3. SIP INFO.

**[Релейный выход (DTMF)]** (по-умолчанию: 1). Установка кода DTMF для открытия двери. При отправке DTMF активируется основное реле терминала доступа на время удержания,

указанное в режимах доступа.

**[Разорвать соединение после выполнения]** (по-умолчанию: включено). Опция завершения вызова после открытия двери по DTMF.

**[Таймаут дозвона]** (по-умолчанию: 30 секунд). Установка времени ожидания ответа на звонок. Завершить соединение кнопкой звонка:

**[Во время вызова]** (по-умолчанию: включено).

**[Во время разговора]** (по-умолчанию: включено).

**[Отправлять PUSH уведомления при вызове]** (по-умолчанию: включено). Данный функционал необходим для корректной работы SIP вызова на мобильное приложение, такое как Beward Intercom. Если в течение заданного периода времени SIP соединение с абонентом не было установлено, терминал будет отправлять сообщение на push-сервер, который будет инициировать регистрацию абонента на SIP-сервере для последующего принятия вызова. **[PUSH сервер]** (по-умолчанию: push.beward.ru). Адрес push-сервера уведомлений. Для работы мобильного приложения Beward Intercom используется сервер push.beward.ru по-умолчанию. **[Задержка перед повторным вызовом]** (по-умолчанию: 4). Таймаут времени, в течение которого терминал будет пытаться установить соединение с SIP абонентом.

Для сохранения изменений нажмите кнопку **[Сохранить]**

# **Глава 11. Пользователи**

Страница настроек учётных записей пользователей веб интерфейса представлена

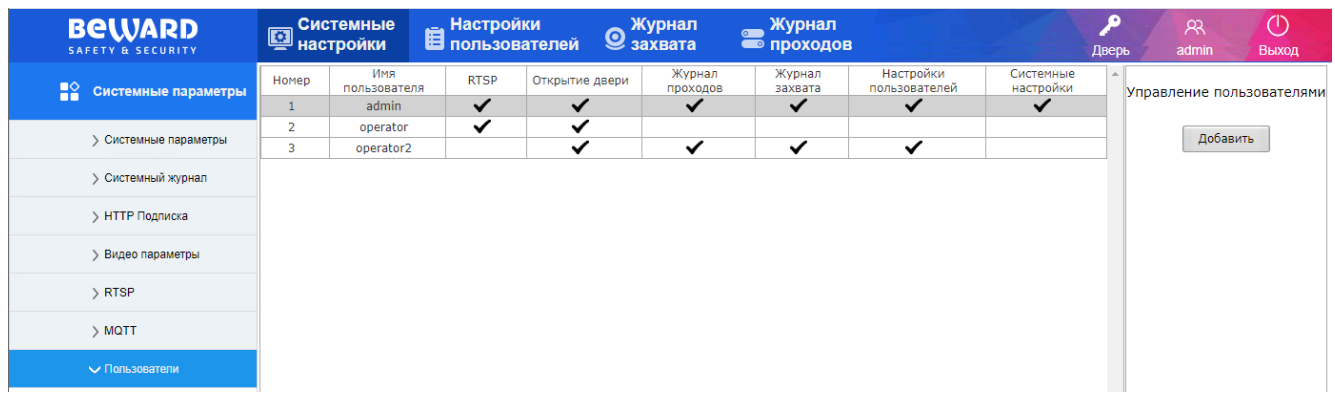

При входе в данный раздел отображается информация о существующих пользователях: номер, имя и права доступа. Двойной клик по записи вызывает диалоговое окно, в котором возможно удалить или изменить пользователя.

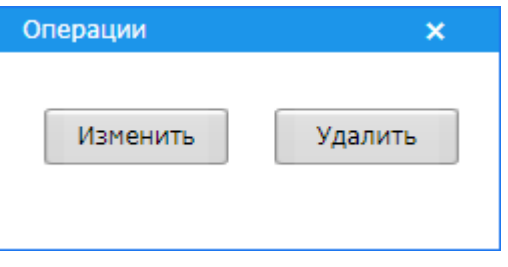

По нажатию кнопки **[Удалить]** записи возникает всплывающее окно с подтверждением.

### **ПРИМЕЧАНИЕ!**

<span id="page-38-0"></span>ниже:

Пользователя admin нельзя удалить.

По нажатию кнопки **[Изменить]** возникает окно с возможностью изменения настроек.

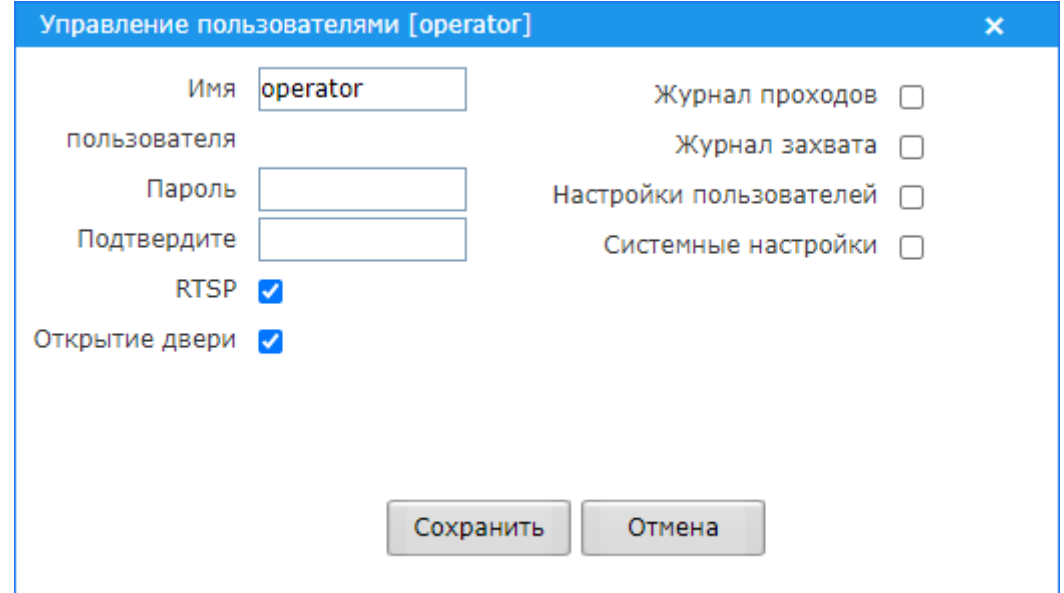

**[Имя пользователя]** Задание логина пользователя.

**[Пароль]** Задание пароля пользователя.

**[Подтвердите]** Подтверждение пароля пользователя.

## **ВНИМАНИЕ!**

Имя пользователя и пароль могут содержать от 1 до 15 символов: a-z, 0-9, (.). Регистр символов имеет значение.

**[RTSP]** Отметьте данное поле галочкой, чтобы удалённый клиент мог получать RTSP поток с данной учётной записью.

**[Открытие двери]** Отметьте данное поле галочкой, чтобы у пользователя было право на удалённое открытие двери.

**[Журнал проходов]** Отметьте данное поле галочкой, чтобы у пользователя было право на просмотр журнала проходов.

**[Журнал захвата]** Отметьте данное поле галочкой, чтобы у пользователя было право на просмотр журнала захвата лиц.

**[Настройки пользователей]** Отметьте данное поле галочкой, чтобы у пользователя было право на редактирование базы пользователей.

**[Системные настройки]** Отметьте данное поле галочкой, чтобы у пользователя было право на изменение системных настроек.

Для добавления пользователя нажмите кнопку **[Сохранить]**. Пользователь отразится в таблице списка пользователей.

По нажатию кнопки **[Добавить]** на панели **Управление пользователями** возникает аналогичное окно как при редактировании пользователя.

## **ПРИМЕЧАНИЕ!**

Всего можно добавить не более 20 пользователей.

При входе в веб пользователя с не полными правами соответствующие разделы меню будут скрыты.

## **ПРИМЕЧАНИЕ!**

Удалённое управление по протоколам HTTP API и MQTT возможно только из-под пользователя admin.

# **Глава 12. Настройки пользователей**

# <span id="page-40-1"></span><span id="page-40-0"></span>**12.1. Управление списком**

Страница настроек пользователей с таблицей списка пользователей показана ниже:

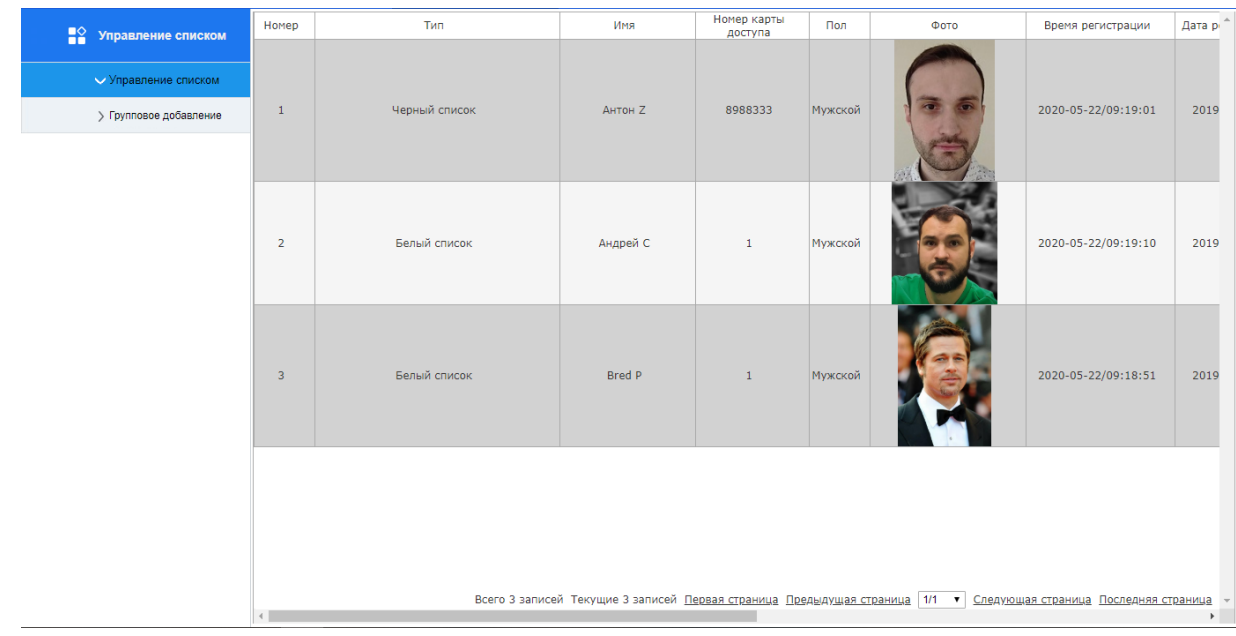

Панель управления списком, располагающаяся на данной странице в правой части экрана показана отдельно:

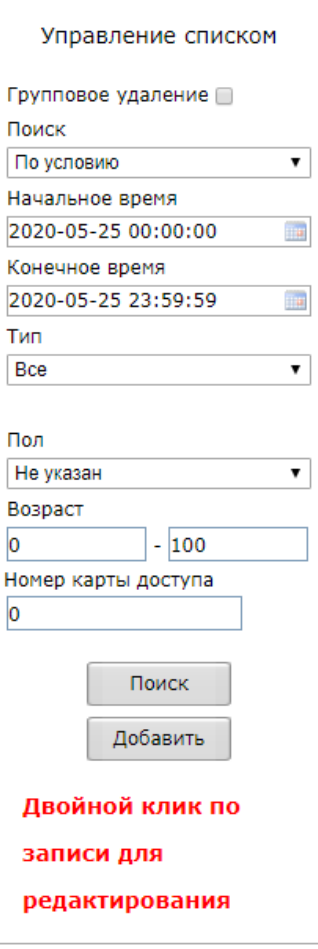

Данная страница предназначения для отображения списка пользователей согласно выбранным фильтрам поиска, а также для добавления пользователей в базу устройства и их удаления.

Таблица со списком пользователей содержит следующие колонки:

- **1. Номер.**
- **2. Тип.**
- **3. Имя.**
- **4. Номер карты доступа.**
- **5. Пол.**
- **6. Фото.**
- **7. Время регистрации.**
- **8. Дата рождения.**
- **9. Тип идентификатора.**
- **10. Идентификационный номер.**
- **11. Номер телефона.**
- **12. Адрес.**
- **13. Замечания.**

Значения этих полей соответствуют полям в карточке пользователя и описаны в разделе в разделе [Добавление пользователя.](#page-41-0)

Двойной клик по записи в таблице списка пользователей вызывает диалоговое окно **Операции:**

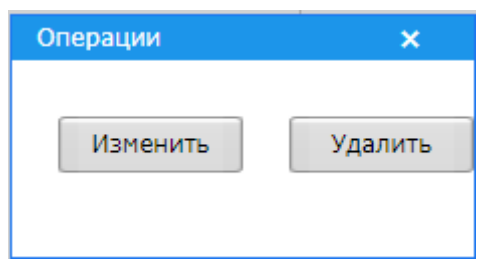

**Изменить.** Позволяет редактировать запись. Редактирование пользователя происходит аналогично добавлению. См. раздел [Добавление пользователя.](#page-41-0)

**Удалить.** Удаляет данную запись из списка пользователей.

<span id="page-41-0"></span>В правом нижнем углу таблицы списка пользователей находится **панель навигации** по странице. Её внешний вид и функциональное назначение описаны в разделе Системный журнал, [панель навигации.](#page-22-1)

## **12.2. Добавление пользователя**

<span id="page-42-0"></span>По-умолчанию база устройства пуста. Чтобы добавить пользователя в базу необходимо нажать кнопку **[Добавить]** на панели управления списком. При этом откроется карточка пользователя:

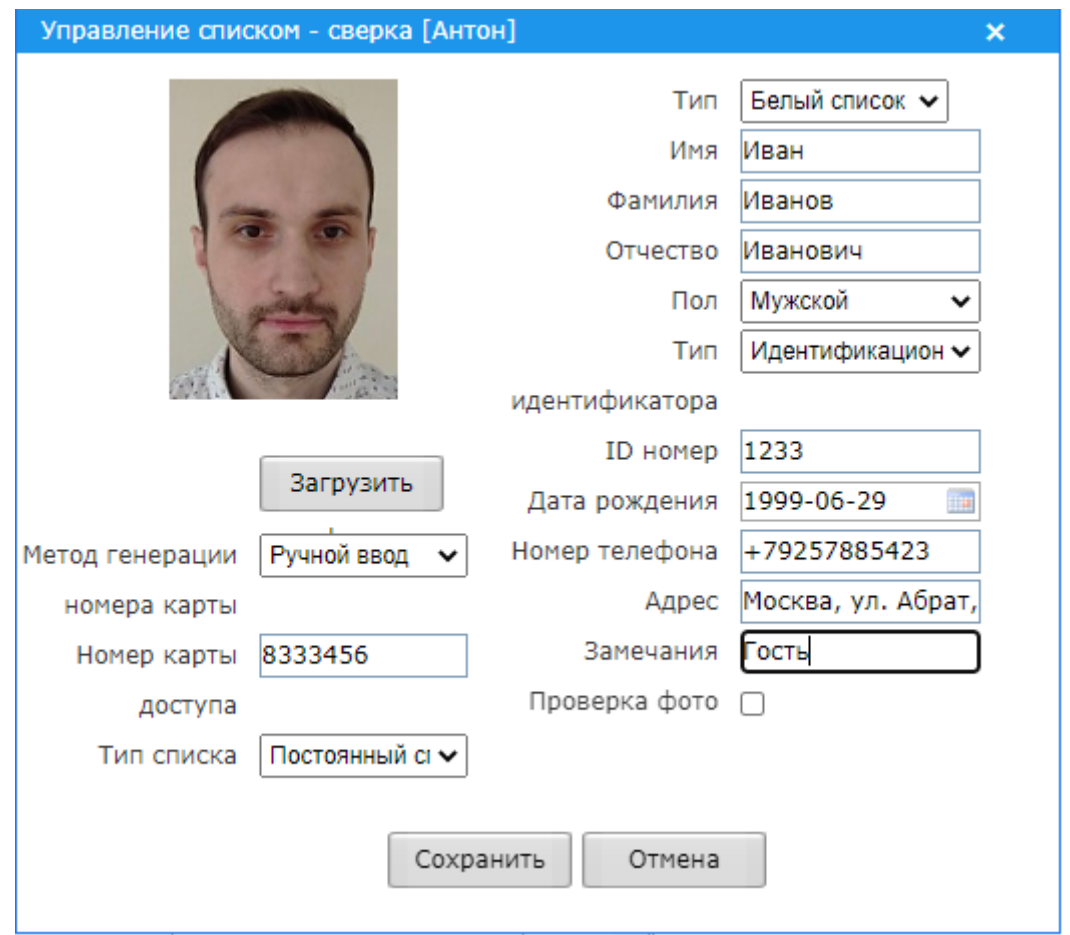

Доступны следующие поля для заполнения при добавлении пользователей:

**1. Область загрузки фотографии**. Не обязательно для добавления. Загрузка фото с изображением лица человека. Допустимый формат рисунка: JPEG или PNG (без прозрачного фона). Максимальный размер рисунка: 1 мегабайт. Рекомендуемый минимальный размер лица на загружаемом фото: 160x110 пикселей.

## **ВНИМАНИЕ!**

Допускается загрузка фотографий в разрешении больше или меньше указанного. При загрузке фотографий с большим разрешением размер фотографии будет оптимизирован во внутренней памяти до рекомендуемого. При загрузке фотографий с меньшим разрешением будет уменьшаться максимальная дальность распознавания лица.

Нажмите кнопку [**Загрузить]** для загрузки фотографии. Вы увидите диалоговое окно загрузки. Нажмите **[Обзор]**, выберите файл фотографии для загрузки в появившемся окне и нажмите **[Загрузить]**.

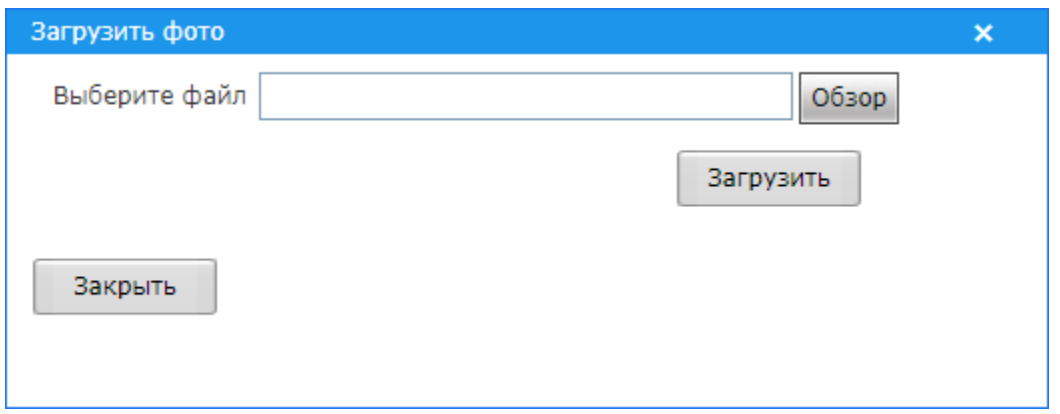

**2. Метод генерации номера карты.** Данное поле позволяет выбрать метод присвоения кода RFID карты пользователя:

- 1. Карта общего доступа (по-умолчанию). Пользователю назначается присвоение общего (одинакового) номера карты. Данный номер задаётся в параметре в [Номер карты](#page-9-0)  [общего доступа](#page-9-0) в настройке режимов доступа.
- 2. Автоматически генерируемый номер. Пользователю назначается присвоение автоматически генерируемого номера карты из заданного диапазона. Диапазон задаётся в параметре [Диапазон номеров карт при генерации](#page-9-1) в настройке режимов доступа.
- 3. Ручной ввод. Номер RFID карты присваивается сотруднику вручную в поле ниже.

**3. Номер карты доступа.** Необязательное поле. Данное поле может содержать код RFID карты пользователя. Ограничение длины поля: 15 символов.

**4. Тип списка.** Выбор типа списка пользователя по времени действия:

- 1. Постоянный список (по-умолчанию). Пользователю будет разрешен доступ согласно выбранному режиму доступа с неограниченным сроком.
- 2. Временный список. Пользователю будет разрешен доступ согласно выбранному режиму доступа в течении указанного периода. Указывается дата начала действия пропуска и дата окончания действия пропуска. Работа с календарём аналогична как в разделе [журнал событий.](#page-23-0)
- 3. Временный список 2. Пользователю будет разрешен доступ согласно выбранному режиму доступа в течении указанного периода с ежедневным ограничением по часам. Указывается дата начала действия пропуска и дата окончания действия пропуска, а также ежедневное время начала действия пропуска и ежедневное время окончания действия пропуска. Работа с календарём аналогична как в разделе [журнал событий.](#page-23-0)
- 4. Разовый пропуск. При выборе данного параметра появляется поле **Количество циклов**, где необходимо указать количество разрешённых циклов прохода через точку доступа. После окончания циклов пользователь удаляется из базы:

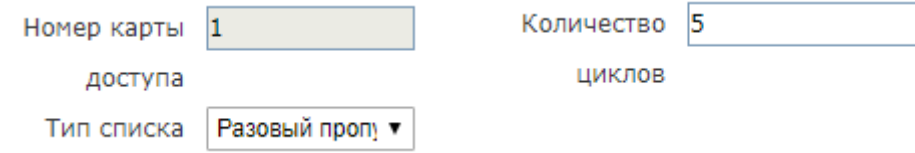

**5. Тип.** Выбор типа списка пользователя:

- 1. Белый список. Пользователям из белого списка разрешён доступ согласно выбранному режиму доступа.
- 2. Чёрный список. Пользователям из чёрного списка всегда запрещён доступ. При идентификации пользователя из чёрного списка терминал проигрывает звуковое

сообщение: "Доступ запрещён", а также на дисплее устройства появляется соответствующее сообщение.

**6. Имя.** Обязательное поле. По-умолчанию сотруднику присваивается имя из имени файла загруженного изображения. Данное поле подразумевает заполнение имени пользователя. Ограничение длины поля: 31 символ русского алфавита или 63 символов латиницей.

**7. Фамилия.** Необязательное поле. Данное поле подразумевает заполнение фамилии пользователя. Ограничение длины поля: 31 символ русского алфавита или 63 символов латиницей.

**8. Отчество.** Необязательное поле. Данное поле подразумевает заполнение отчества пользователя. Ограничение длины поля: 31 символ русского алфавита или 63 символов латиницей.

**9. Пол.** Выбор пола пользователя:

- 1. Мужской (по-умолчанию).
- 2. Женский.
- 3. Не указан.

**10. Тип идентификатора**. Отображение типа дополнительного идентификатора пользователя (идентификационный номер).

**11. ID номер.** Необязательно поле. Указания номера дополнительного идентификатора пользователя. Данное поле подразумевает в себе заполнение номера какого-либо документа пользователя, например, водительского удостоверения. Ограничение длины поля: 15 символа русского алфавита или 31 символ (букв или цифр) латиницей.

**12. Дата рождения.** Необязательно поле. Указание даты рождения пользователя. Работа с календарём аналогична как в разделе [журнал событий.](#page-23-0)

**13. Номер телефона.** Необязательно поле. Указание номера телефона пользователя. Ограничение длины поля: 31 символ.

**14. Адрес.** Необязательно поле. Указание адреса пользователя. Ограничение длины поля: 35 символа русского алфавита или 71 символ (букв или цифр) латиницей.

**15. Замечания.** Необязательно поле. Данное поле позволяет записать любую дополнительную информацию пользователя. Ограничение длины поля: 31 символа русского алфавита или 63 символ (букв или цифр) латиницей.

**16. Проверка фото** (по-умолчанию: выключено). При активации данной функции в момент загрузки фотографии пользователя будет выполняться сравнение добавленной фотографии с уже имеющимися для поиска совпадений. В случае обнаружения совпадения будет выведено сообщение:

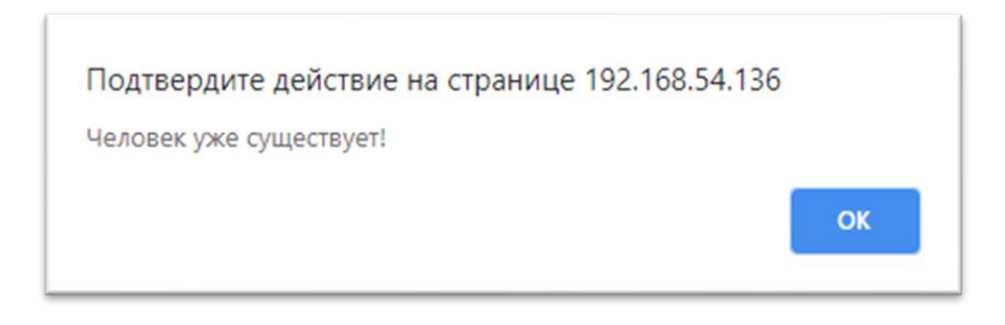

Для добавления пользователя в базу нажмите кнопку **[Сохранить]**. Добавленное лицо отразится в таблице списка пользователей.

# **12.3. Поиск по списку пользователей.**

<span id="page-45-0"></span>По-умолчанию при входе на страницу управления списком список пользователей пуст. Чтобы отобразить добавленных пользователей необходимо воспользоваться фильтрами на панели управления списком:

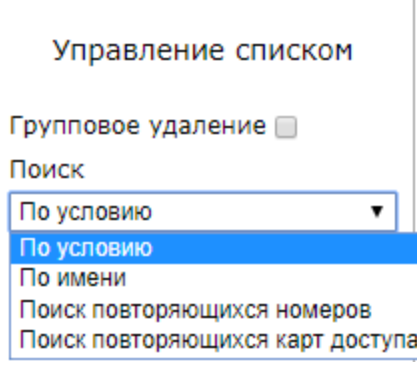

Всего доступно два метода поиска людей по списку и два метода поиска совпадений в базе:

- 1. По условию.
- 2. По имени.
- 3. Поиск повторяющихся номеров.
- 4. Поиск повторяющихся карт доступа.

**[Поиск по условию]** Данный поиск содержит следующие фильтры:

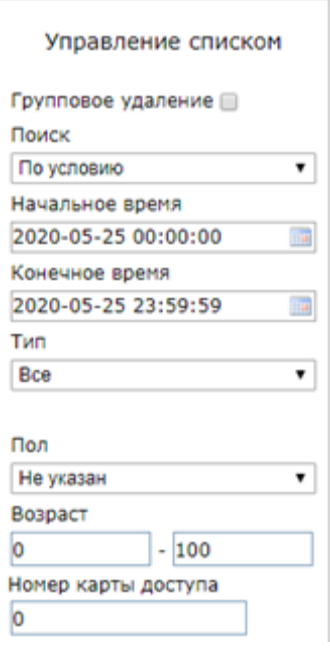

**Начальное время** и **Конечное время.** Выбор начального и конечного времени создания или редактирования пользователей. Работа с календарём аналогична как в разделе [журнал событий.](#page-23-0)

**Тип.** Выбор списка пользователей:

- 1. Белый список.
- 2. Чёрный список.
- 3. Все.

**Пол.** Выбор пола пользователей:

- 1. Мужской.
- 2. Женский.
- 3. Все.

**Возраст.** Ввод диапазона возраста пользователей.

**Номер карты доступа.** Ввод номера карты доступа пользователя.

**[Поиск по имени]** Данный поиск содержит поле **Имя**, куда следует вводить имя пользователя. Допускается частичное или полное совпадение. Регистр букв не учитывается.

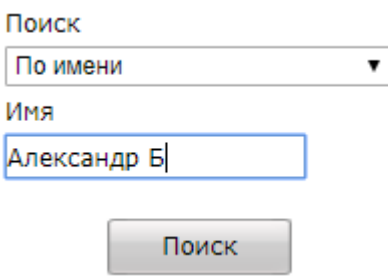

**[Поиск повторяющихся номеров]** Данный поиск отображает пользователей с одинаковым идентификационным номером.

**[Поиск повторяющихся карт доступа]** Данный поиск отображает пользователей с одинаковым номером карты доступа.

Нажмите кнопку **[Поиск]** для выполнения поиска по базе пользователей. Найденные лица отразятся в таблице списка пользователей.

### **12.4. Групповое удаление пользователей.**

<span id="page-47-0"></span>Активация функции групповое добавление пользователей происходит по установке флажка **Групповое удаление** в панели управления списком:

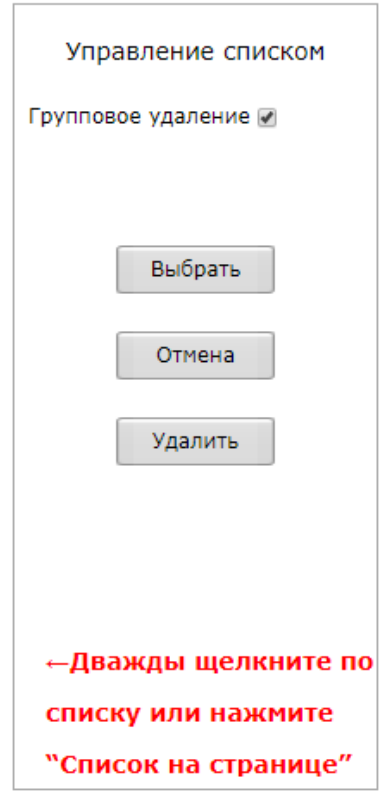

Перед установкой флажка должен быть произведён не нулевой отбор пользователей по фильтрам.

Данная функция позволяет удалить все или часть из отобранных фильтром записей. При активации флажка **Групповое удаление** на панели управления списком появляются 3 кнопки:

- 1. **Выбрать.** Выделяет все из отобранных записей для последующего удаления.
- 2. **Отмена.** Снимает выделение с записей.
- 3. **Удалить.** Выполняет удаление выделенных записей.

### **ВНИМАНИЕ!**

Удаление записей происходит без возможности последующего восстановления. Удалённые записи не отображаются ни в каких списках.

Дополнительно, выделять записи можно по одной. Двойной клик по записи в таблице позвояет выделить конкретную запись или снять выделение. При этом, выделенные записи маркируются красным цветом, а не выделенные – остаются серым. В примере на рисунке ниже записи 1 и 3 выделены, запись 2 не выделена:

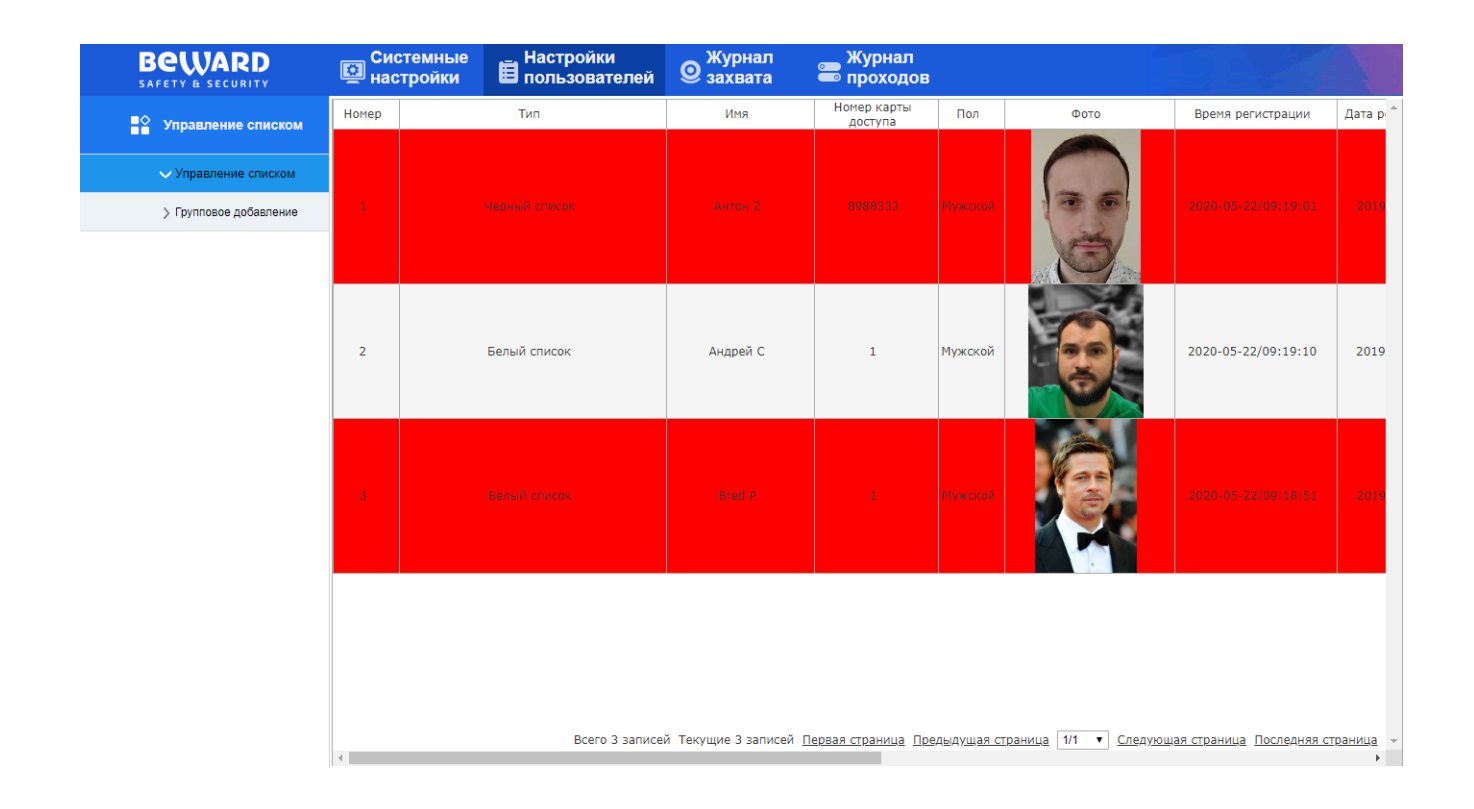

# **12.5. Групповое добавление пользователей**

<span id="page-48-0"></span>Страница группового добавления пользователей открывается по нажатию кнопки [**Групповое добавление]** в меню настройки пользователей. Функция позволяет добавить группу пользователей в базу одной операцией. Внешний вид страницы показан ниже:

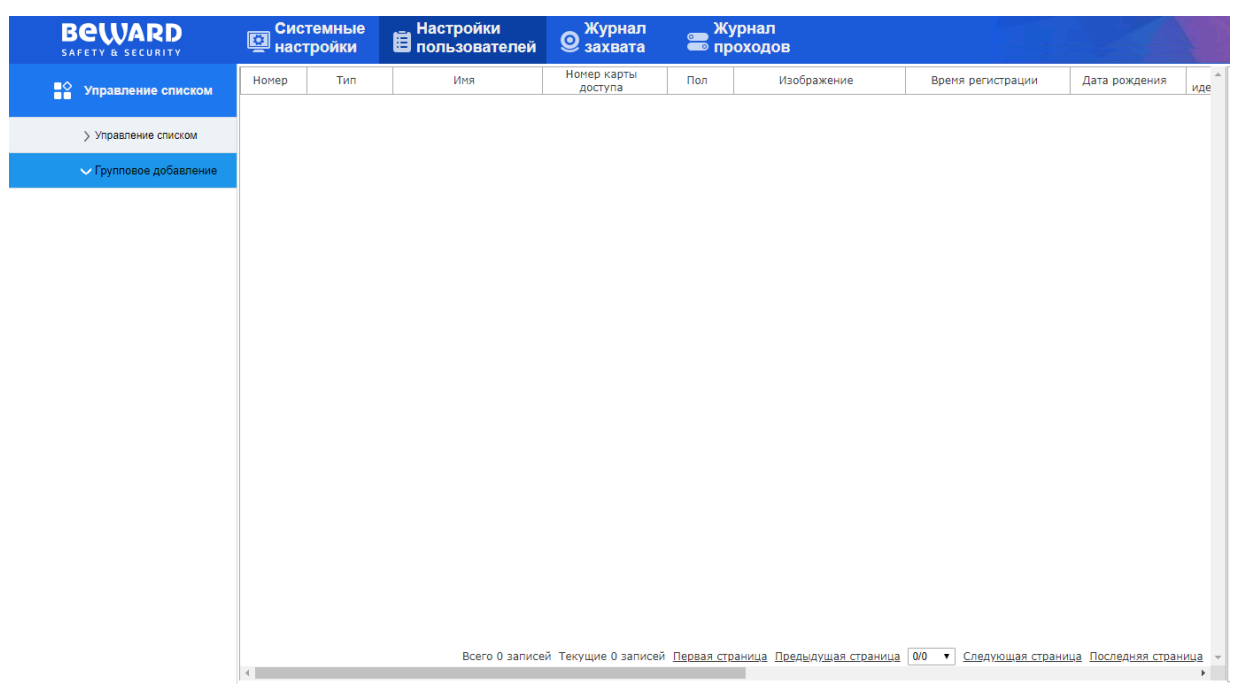

Поля в таблице со списком пользователей аналогичны как в разделе [Управление](#page-40-1)  [списком.](#page-40-1)

Панель управления групповым добавлением, располагающаяся на данной странице в правой части экрана, показана отдельно:

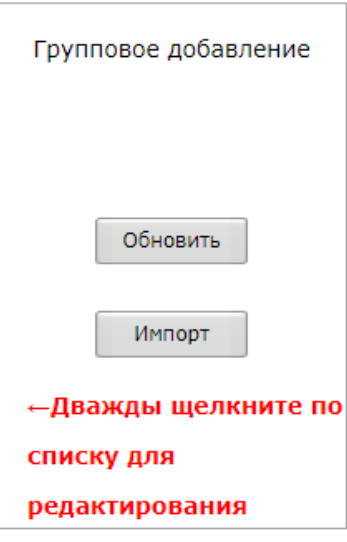

Панель содержит две кнопки:

**[Обновить]** Нажатие кнопки выполняет обновление таблицы пользователей. **[Импорт]** Открывает панель загрузки пользователей. Внешний вид панели представлен на рисунке ниже:

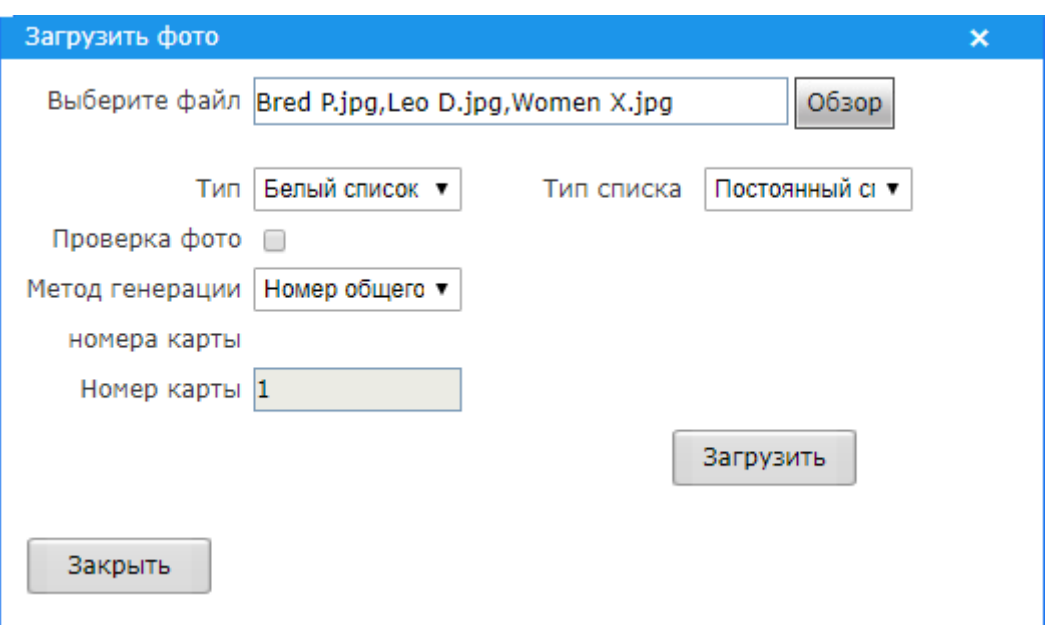

Доступны следующие поля для заполнения при групповом добавлении пользователей:

**1. Область загрузки фотографии**. Обязательно для заполнения. Позволяет выбрать до 64 фото файлов с изображением лица человека для загрузки. Допустимый формат рисунка: JPEG или PNG (без прозрачного фона). Максимальный размер рисунка: 1 мегабайт. Рекомендуемый минимальный размер лица на загружаемом фото: 160x110 пикселей.

## **ВНИМАНИЕ!**

Допускается загрузка фотографий в разрешении больше или меньше указанного. При загрузке фотографий с большим разрешением размер фотографии будет оптимизирован во внутренней памяти до рекомендуемого. При загрузке фотографий с меньшим разрешением будет уменьшаться максимальная дальность распознавания лица.

Для загрузки фотографии нажмите **[Обзор]** и выберите файлы фотографии для загрузки в появившемся окне.

**2. Тип**.

- **3. Проверка фото**.
- **4. Метод генерации номера карты**.
- **5. Номер карты**.
- **6. Тип списка**.

Описание полей 2-6 аналогично как в разделе [Добавление пользователя.](#page-41-0)

Для добавления пользователей в базу нажмите кнопку **[Загрузить]**. Последние добавленные лица отразится в таблице списка пользователей по нажатию кнопки **[Обновить]**

# **Глава 13. Журнал захвата**

<span id="page-51-0"></span>**Системные**<br>• настройки **BeWARD Настройки** © <sup>Журнал</sup> Журнал<br>• проходов Е пастроики<br>В пользователей  $\frac{13}{13}$ 2020-05-25/11:06:35 Обработано  $36.2^{\circ}$ 2020-05-25/11:06:28  $12$ Обработано 2020-05-25/11:06:21  $11$ Обработано  $10$ 2020-05-25/10:24:39 Обработано 2020-05-25/10:22:18 Обработано ей Первая страница Предыдущая страница 1/2 • Следующая страница Последняя страница •  $0.22:$ 

Страница записей журнала захвата показана ниже:

Панель поиска, располагающаяся на данной странице в правой части экрана показана отдельно:

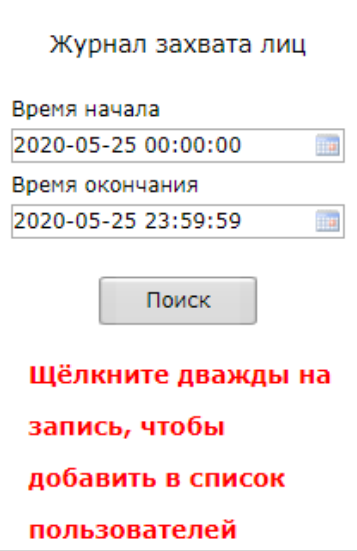

В правом нижнем углу таблицы списка пользователей находится **панель навигации** по странице. Её внешний вид и функциональное назначение описаны в разделе Системный журнал, [панель навигации.](#page-22-1)

Данная страница предназначения для отображения списка не зарегистрированных в базе лиц, захваченных камерой терминала. Дополнительно, через данную страницу возможно добавлять пользователей в базу устройства.

Таблица со списком пользователей содержит следующие колонки:

**1. Номер.** Отображение порядкового номера записи в журнале.

- **2. Время.** Отображение времени захвата лица.
- 3. **Фото.** Отображение фото захваченного лица.
- **4. Статус.** Отображение статуса записи (обработано).
- **5. Значение температуры.** Отображение значения температуры человека в случае, если человек прошёл верификацию по температуре **(только для терминалов с определением температуры)**.

Двойной клик по записи в журнале позволяет добавить пользователя с захваченной фотографией в базу. При этом открывается окно добавления пользователя. Внешний вид окна и доступные для заполнения поля описаны в разделе [Добавление пользователя.](#page-41-0)

По-умолчанию при входе на страницу журнал не отображает записи. Панель поиска позволяет выбрать временной период, за который должен быть осуществлён поиск. Работа с календарём аналогична как в разделе [журнал событий.](#page-23-0)

# **Глава 14. Журнал проходов**

<span id="page-53-0"></span>**Системные**<br>• настройки — Настройки<br>■ пользователей **BeWARD** © Журнал • Журнал<br>• проходов Номер карты<br>доступа Boema  ${\tt ID}$ Фото из базь **Фото с камеры** Статус Сходство Имя  $\overline{\text{non}}$ Дата рождения Номер 2020-05-25/12:04:09  $2000 - 01 - 01$  $19$ Открыто  $90.8$ 423423 32423 **Мужской** 2020-05-25/12:04:02 423423 32423 2000-01-01 18 Открыто 90.3 Мужской  $17$ 2020-05-25/12:03:55 Открыто  $91.7$ 423423 32423 Мужской 2000-01-01 16 2020-05-25/12:03:48 95.3 423423 32423 .<br>Мужской 2000-01-01 Открыто 15 2020-05-25/11:36:14 Открыто 95.1 423423 32423 **Мужской** 2000-01-01 Всего 10 записей Текущие 10 записей Первая страница Предыдущая страница 1/1 • Следующая страница Последняя страница •

Страница записей журнала проходов показана ниже:

Панель поиска, располагающаяся на данной странице в правой части экрана показана

отдельно:

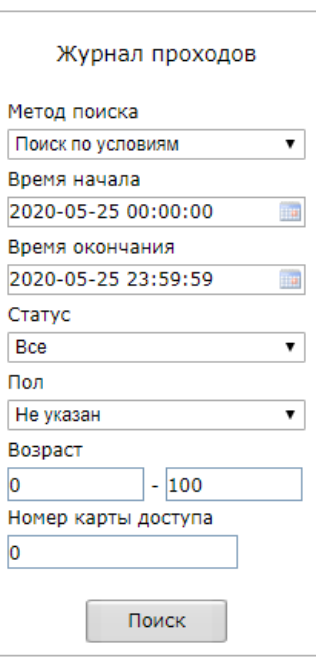

В правом нижнем углу таблицы списка пользователей находится **панель навигации** по странице. Её внешний вид и функциональное назначение описаны в разделе Системный журнал, [панель навигации.](#page-22-1)

Данная страница предназначения для отображения списка пользователей, прошедших верификацию (совершивших проход).

Таблица со списком пользователей содержит следующие колонки:

- **1. ID.** Отображение порядкового номера записи в журнале.
- **2. Время.** Отображение времени совершения прохода.
- **3. Фото из базы.** Отображение фото пользователя из базы.
- **4. Фото с камеры.** Отображение фото лица, захваченного с камеры терминала.
- **5. Статус.** Отображение статуса открытия двери.
- **6. Сходство.** Отображение качества совпадения лица с эталонным.
- **7. Имя.** Отображение ФИО пользователя из базы. Если выбран режим прохода без идентификации, то в данном поле будет указан тип верификации: MASK, TEMPERATURE, MASK\_TEMPERATURE **(только для терминалов с определением температуры),** QR, QR\_TEMPERATURE, QR\_MASK, QR\_MASK\_TEMPERATURE (**только для терминалов с функционалом чтения QR кодов (с литерой Q в конце наименования**)).
- **8. Номер карты доступа.**
- **9. Пол.**
- **10. Дата рождения.**
- **11. Номер телефона.**
- **12. Тип.**
- **13. Тип идентификатора.**
- **14. Идентификационный номер.**
- **15. Адрес.**
- **16. Значение температуры.** Отображение значения температуры человека в случае, если человек прошёл верификацию по температуре **(только для терминалов с определением температуры)**.

Значения полей 8-15 соответствуют полям в карточке пользователя и описаны в разделе [Добавление пользователя.](#page-41-0)

По-умолчанию при входе на страницу журнал не отображает записи. Чтобы отобразить записи журнала необходимо воспользоваться фильтрами на панели управления списком:

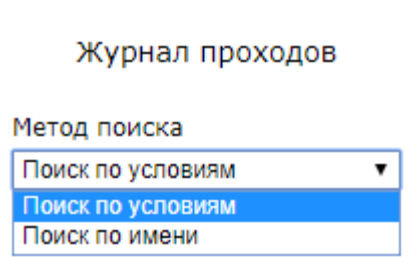

Всего доступно два метода поиска проходов:

- 1. По условию.
- 2. По имени.

**[Поиск по условию]** Данный поиск содержит следующие фильтры:

**Начальное время** и **Конечное время.** Выбор начального и конечного времени создания или редактирования пользователей. Работа с календарём аналогична как в разделе [журнал событий.](#page-23-0)

**Статус.** Выбор статуса открытия двери:

- 1. Все.
- 2. Открыто.
- 3. Отказано.

**Пол.** Выбор пола пользователей:

- 1. Мужской.
- 2. Женский.
- 3. Все.

**Возраст.** Ввод диапазона возраста пользователей.

**Номер карты доступа.** Ввод номера карты доступа пользователя.

**[Поиск по имени]** Данный поиск содержит поле **Имя**, куда следует вводить имя, фамилию или отчество пользователя, или их комбинацию. Будет выполнен поиск по частичному или полную совпадению с любой из строк: фамилия, имя или отчество. Регистр букв не учитывается.

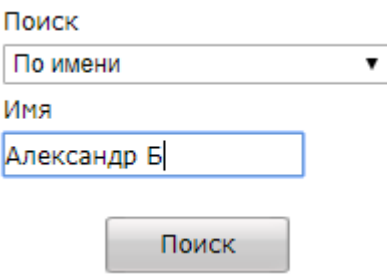

Нажмите кнопку **[Поиск]** для выполнения поиска по базе пользователей. Найденные записи отразятся в таблице.

## **Глава 15. Работа со сторонними клиентами**

<span id="page-56-0"></span>В случае необходимости, Вы можете получить доступ к видеопотоку при помощи стороннего RTSP-клиента. В качестве RTSP-клиентов можно использовать RTSP-плееры реального времени, например: VLC, Quick Time, Real Player и т.д.

RTSP (Real Time Streaming Protocol – протокол передачи потоков в режиме реального времени) является прикладным протоколом, предназначенным для использования в системах, работающих с мультимедиа-данными и позволяющих клиенту удалённо управлять потоком данных с сервера, предоставляя возможность выполнения команд, таких как «Старт», «Стоп».

### **ПРИМЕЧАНИЕ!**

При подключении к камере из сети Интернет скорость зависит от канала доступа.

Доступ к видеопотоку через сторонние RTSP-клиенты осуществляется при помощи команды: **rtsp://<IP>:<PORT>/av<X>\_<Y>** ,где:

- <IP> IP-адрес камеры;
- **<PORT>** RTSP-порт камеры (значение по умолчанию 554.);
- **<X>** команда канала видеопотока. Нумерация каналов начинается с ноля. IPкамеры имеют только один канал, поэтому необходимо указать 0;
- **<Y>** команда профиля видеопотока: 0 основной поток, 1 альтернативный поток.

Тип сжатия для данного потока задается в настройках кодирования.

Пример команды: **rtsp://192.168.0.99:554/av0\_0** – Основной поток.

Пример команды: **rtsp://192.168.0.99:554/av0\_1** – Альтернативный поток.

Пример команды: **rtsp://192.168.0.99:554/av1\_0** – Чёрно-белый поток.

### **ПРИМЕЧАНИЕ!**

Подробно настройка кодирования и RTSP описана в разделах [Кодирование](#page-26-1) и [RTSP](#page-30-1) данного Руководства.

## **Приложения**

#### <span id="page-57-1"></span><span id="page-57-0"></span>**Приложение А. Гарантийные обязательства**

### **А1. Общие сведения**

а) Перед подключением оборудования необходимо ознакомиться со схемой подключения и руководством по эксплуатации.

б) Для повышения надежности работы оборудования, защиты от бросков в питающей сети и обеспечения бесперебойного питания следует использовать сетевые фильтры и устройства бесперебойного питания.

#### **А2. Электропитание**

Должно соответствовать параметрам, указанным в Руководстве по эксплуатации для конкретного устройства. Для устройств со встроенным источником питания – это переменное напряжение 220 В ±10%, частотой 50 Гц ±3%. Для устройств с внешним стабилизированным адаптером питания – источник питания 5 В  $\pm 5\%$  или 12 В  $\pm 10\%$  (напряжение пульсаций – не более 0.1 В).

## **А3. Заземление**

Все устройства, имеющие встроенный блок питания, должны быть заземлены путем подключения к специальным розеткам электропитания с заземлением или путем непосредственного заземления корпуса, если на нем предусмотрены специальные крепежные элементы. Заземление электропроводки здания должно быть выполнено в соответствии с требованиями ПУЭ (Правила Устройства Электроустановок). Оборудование с выносными блоками питания и адаптерами также должно быть заземлено, если это предусмотрено конструкцией корпуса или вилки на шнуре питания. Монтаж воздушных линий электропередачи и линий, прокладываемых по наружным стенам зданий и на чердаках, должен быть выполнен экранированным кабелем (или в металлорукаве), и линии должны быть заземлены с двух концов. Причем, если один конец экрана подключается непосредственно к шине заземления, то второй – подключается к заземлению через разрядник.

### **А4. Молниезащита**

Молниезащита должна соответствовать РД 34.21.122-87 "Инструкция по устройству молниезащиты зданий и сооружений" и ГОСТ Р 50571.18-2000, ГОСТ Р 50571.19-2000, ГОСТ Р 50571.20-2000. При прокладке воздушных линий и линий, идущих по наружной стене зданий и по чердачным помещениям, на входах оборудования должны быть установлены устройства молниезащиты.

#### **А5. Температура и влажность**

Максимальные и минимальные значения температуры эксплуатации и хранения, а также влажности, Вы можете посмотреть в техническом описании конкретного оборудования. Максимальная рабочая температура – это температура, выше которой не должен нагреваться корпус устройства в процессе длительной работы.

### **А6. Размещение**

Для вентиляции устройства необходимо оставить как минимум по 10 см свободного пространства по бокам.

Место для размещения оборудования должно отвечать следующим требованиям:

а) Отсутствие в воздухе паров влаги (в соответствии с заявленными характеристиками), агрессивных сред.

б) Запрещается размещать на оборудовании посторонние предметы и перекрывать отверстия микрофона, динамика, камеры.

в) Запрещается закрывать внешние поверхности оборудования (так как это нарушит температурный режим работы устройства).

#### **А7. Подключение интерфейсов**

Оборудование должно подключаться в строгом соответствии с назначением и типом установленных интерфейсов.

### **А8. Гарантийные обязательства**

ООО «НПП «Бевард» не гарантирует, что оборудование будет работать должным образом в различных конфигурациях и областях применения, и не дает никакой гарантии, что оборудование обязательно будет работать в соответствии с ожиданиями клиента при его применении в специфических целях.

ООО «НПП «Бевард» не несет ответственности по гарантийным обязательствам при повреждении внешних интерфейсов оборудования (сетевых, телефонных, консольных и т.п.) и самого оборудования, возникшем в результате:

а) несоблюдения правил транспортировки и условий хранения;

б) форс-мажорных обстоятельств (таких как пожар, наводнение, землетрясение и др.);

в) нарушения технических требований по размещению, подключению и эксплуатации;

г) неправильных действий при перепрошивке;

д) использования не по назначению;

е) механических, термических, химических и иных видов воздействий, если их параметры выходят за рамки допустимых эксплуатационных характеристик, либо не предусмотрены технической спецификацией на данное оборудование;

ж) воздействия высокого напряжения (удар молнии, статическое электричество и т.п.).

### <span id="page-60-0"></span>**Приложение Б. Права и поддержка**

#### **Б1. Торговая марка**

Copyright © BEWARD 2020.

Некоторые пункты настоящего Руководства, а также разделы меню управления оборудования могут быть изменены без предварительного уведомления.

BEWARD является зарегистрированной торговой маркой ООО «НПП «Бевард». Все остальные торговые марки принадлежат их владельцам.

#### **Б2. Ограничение ответственности**

ООО «НПП «Бевард» не гарантирует, что аппаратные средства будут работать должным образом во всех средах и приложениях, и не дает гарантий и представлений, подразумеваемых или выраженных относительно качества, рабочих характеристик, или работоспособности при использовании в специфических целях. ООО «НПП «Бевард» приложило все усилия, чтобы сделать это Руководство по эксплуатации наиболее точным и полным. ООО «НПП «Бевард» отказывается от ответственности за любые опечатки или пропуски, которые, возможно, произошли при написании данного Руководства.

Информация в любой части Руководства по эксплуатации изменяется и дополняется ООО «НПП «Бевард» без предварительного уведомления. ООО «НПП «Бевард» не берет на себя никакой ответственности за любые погрешности, которые могут содержаться в этом Руководстве. ООО «НПП «Бевард» не берет на себя ответственности и не дает гарантий в выпуске обновлений или сохранении неизменной какой-либо информации в настоящем Руководстве по эксплуатации, и оставляет за собой право вносить изменения в данное Руководство и/или в изделия, описанные в нем, в любое время без предварительного уведомления. Если Вы обнаружите в этом Руководстве информацию, которая является неправильной или неполной, или вводит в заблуждение, мы будем Вам крайне признательны за Ваши комментарии и предложения.

### **Б3. Предупреждения FCC**

Это оборудование было протестировано и признано удовлетворяющим требованиям положения о цифровых устройствах, принадлежащих к классу А, части 15 Правил Федеральной комиссии по связи (FCC). Эти ограничения были разработаны в целях обеспечения защиты от вредных помех, которые могут возникать при использовании оборудования в коммерческих целях. Это оборудование может излучать, генерировать и использовать энергию в радиочастотном диапазоне. Если данное оборудование будет установлено и/или будет использоваться с отклонениями от настоящего Руководства, оно может оказывать вредное воздействие на качество радиосвязи, а при установке в жилой зоне,

возможно, – на здоровье людей. В этом случае владелец будет обязан исправлять последствия вредного воздействия за свой счет.

### **Б4. Предупреждение CE**

Это устройство может вызывать радиопомехи во внешнем окружении. В этом случае пользователь может быть обязан принять соответствующие меры.

### **Б5. Поддержка**

Для информации относительно сервиса и поддержки, пожалуйста, свяжитесь с сервисным центром ООО «НПП «Бевард». Контактные данные Вы можете найти на сайте [http://www.beward.ru/.](http://www.beward.ru/)

Перед обращением в службу технической поддержки, пожалуйста, подготовьте следующую информацию:

- Точное наименование и IP-адрес Вашего оборудования (в случае приобретения IPоборудования), дата покупки.
- Сообщения об ошибках, которые появлялись с момента возникновения проблемы.
- Версия прошивки и через какое оборудование работало устройство, когда возникла проблема.
- Произведенные Вами действия (по шагам), предпринятые для самостоятельного решения проблемы.
- Скриншоты настроек и параметры подключения.

Чем полнее будет представленная Вами информация, тем быстрее специалисты сервисного центра смогут помочь Вам решить проблему.

#### **Приложение В. Глоссарий**

<span id="page-62-0"></span>**Authentication / Аутентификация** – проверка принадлежности субъекту доступа предъявленного им идентификатора; подтверждение подлинности. Один из способов аутентификации в компьютерной системе состоит во вводе вашего пользовательского идентификатора, в просторечии называемого «логином» (login — регистрационное имя пользователя) и пароля — некой конфиденциальной информации, знание которой обеспечивает владение определенным ресурсом. Получив введенный пользователем логин и пароль, компьютер сравнивает их со значением, которое хранится в специальной базе данных, и, в случае совпадения, пропускает пользователя в систему.

**API (Application Programming Interface)** - описание способов (набор классов, процедур, функций, структур или констант), которыми одна компьютерная программа может взаимодействовать с другой программой. Часто реализуется отдельной программной библиотекой или сервисом операционной системы. Используется программистами при написании всевозможных приложений.

**Base64** - стандарт кодирования двоичных данных при помощи только 64 символов ASCII. Алфавит кодирования содержит латинские символы A-Z, a-z и 0-9 (62 знака) и 2 дополнительных символа, зависящих от системы реализации. Каждые 3 исходных байта кодируются 4 символами (увеличение на  $\frac{1}{2}$ ). Данный стандарт применяется для кодирования бинарных файлов, например для представления изображений формата JPEG и PNG в тексте письма.

**Bitrate / Битрейт (Скорость передачи данных)** – буквально, скорость прохождения битов информации. Битрейт принято использовать при измерении эффективной скорости передачи информации по каналу, то есть скорости передачи «полезной информации» (помимо таковой, по каналу может передаваться служебная информация).

**BLC (Back Light Compensation / Компенсация фоновой засветки, компенсация заднего света)**. Типичный пример необходимости использования: человек на фоне окна. Электронный затвор камеры отрабатывает интегральную, т.е. общую освещенность сцены, «видимой» камерой через объектив. Соответственно, малая фигура человека на большом светлом фоне окна выльется в итоге "засветкой" всей картинки. Включение функции «BLC» может в подобных случаях исправить работу автоматики камеры.

**BMP (Bitmap Picture)** – один из популярных графических форматов, применяемый для хранения растровых изображений. Формат разработан компанией Microsoft. Формат BMP является не сжатым изображением, поэтому изображения формата BMP имеют больший объём в сравнении с JPEG.

**CGI (Единый шлюзовый интерфейс)** – спецификация, определяющая взаимодействие web-сервера с другими CGI-программами. Например, HTML-страница, содержащая форму, может использовать CGI-программу для обработки данных формы.

**DHCP (Dynamic Host Configuration Protocol / Протокол динамической конфигурации узла)** – это сетевой протокол, позволяющий компьютерам автоматически получать IP-адрес и другие параметры, необходимые для работы в сети TCP/IP. Данный протокол работает по модели «клиент-сервер». Для автоматической конфигурации компьютер-клиент на этапе конфигурации сетевого устройства обращается к так называемому серверу DHCP и получает от него нужные параметры.

**Facility code** – код помещения. Применительно к RFID идентификации, обозначает общую для группы карт доступа часть кода, по предназначению определяющую код помещения (зоны).

**G.711** – стандарт для представления 8-битной компрессии PCM (ИКМ) сигнала с частотой дискретизации 8000 кадров/секунду и 8 бит/кадр. Таким образом, G.711 кодек создаёт поток 64 Кбит/с. В рамках G.711 существует два различных алгоритма сжатия: Мюзакон (μ-law, G.711U) и А-закон (A-law, G.711A).

**Gateway / Межсетевой шлюз** – межсетевым шлюзом является сеть, которая действует в качестве точки входа в другую сеть. Например, в корпоративной сети, сервер компьютера, действующий в качестве межсетевого шлюза, зачастую также действует и в качестве прокси-сервера и сервера сетевой защиты. Межсетевой шлюз часто связан как с маршрутизатором, который распознает, куда направлять пакет данных, который приходит в межсетевой шлюз, так и коммутатором, который предоставляет истинный маршрут в и из межсетевого шлюза для данного пакета.

**H.264** – это международный стандарт кодирования аудио и видео, (другое название 'MPEG-4 part 10' или AVC (Advanced Video Coding)). Данный стандарт содержит ряд новых возможностей, позволяющих значительно повысить эффективность сжатия видео по сравнению с более ранними стандартами (MPEG-1, MPEG-2 и MPEG-4), обеспечивая также большую гибкость применения в разнообразных сетевых средах. Используется в цифровом телевидении высокого разрешения (HDTV) и во многих других областях цифрового видео.

**H.265** – это международный стандарт кодирования аудио и видео, (другое название 'High Efficiency Video Coding' или HEVC). Данный формат видеосжатия является более эффективным алгоритмом по сравнению с H.264/MPEG-4 AVC. Рекомендация стандарта разработана в связи с растущей потребностью в более высокой степени сжатия движущихся изображений для самых разных приложений, таких как потоковая передача в Интернете,

передача данных, видеоконференц-связь, цифровые запоминающие устройства и телевизионное вещание.

**Heartbeat-сообщение** – это периодический сигнал, генерируемый устройством для индикации нормальной работы. Обычно heartbeat передается между устройствами через регулярные промежутки времени приблизительно в несколько секунд. Если конечная точка не получает heartbeat в течение определенного времени — обычно это несколько интервалов heartbeat — устройство, которое должно было послать heartbeat, считается вышедшим из строя.

**HTTP (Hypertext Transfer Protocol / Протокол передачи гипертекста)** – это набор правил по обмену файлами (текстовыми, графическими, звуковыми, видео- и другими мультимедиа файлами) в сети. Протокол HTTP является протоколом высшего уровня в семействе протоколов TCP/IP. В данном протоколе любой пакет передается до получения подтверждения о его правильном приеме.

**JPEG (Joint Photographic Experts Group / Стандарт Объединенной группы экспертов в области фотографии)** – один из популярных графических форматов, применяемый для хранения фотоизображений и подобных им изображений. При создании изображения JPEG имеется возможность настройки используемого коэффициента сжатия. Так как при более низком коэффициенте сжатия (т.е. самом высоком качестве) увеличивается объем файла, существует выбор между качеством изображения и объемом файла.

**Kbit/s (Kilobits per second / Кбит/сек)** – это мера измерения скорости потока данных, т.е. это скорость, на которой определенное количество битов проходят заданную точку.

**MAC-адрес (Media Access Control address / Аппаратный адрес устройства)** – это уникальный идентификатор присоединенного к сети устройства или, точнее, его интерфейс для подключения к сети.

**Mbit/s (Megabits per second / Мбит/сек)** – это мера измерения скорости потока данных, т.е. это скорость, на которой биты проходят заданную точку. Этот параметр обычно используется, чтобы представить «скорость» сети. Локальная сеть должна работать на скорости 10 или 100 Мбит/сек.

**MJPEG (Motion JPEG)** – покадровый метод видеосжатия, основной особенностью которого является сжатие каждого отдельного кадра видеопотока с помощью алгоритма сжатия изображений JPEG. При сжатии методом MJPEG межкадровая разница не учитывается.

**NTP (Network Time Protocol / Протокол синхронизации времени)** – сетевой протокол для синхронизации времени с использованием сетей. NTP использует для своей работы протокол UDP.

**Port / Порт** – идентифицируемый номером системный ресурс, выделяемый приложению, выполняемому на некотором сетевом хосте, для связи с приложениями, выполняемыми на других сетевых хостах (в том числе c другими приложениями на этом же хосте). В обычной клиент-серверной модели приложение либо ожидает входящих данных или запроса на соединение («слушает порт»), либо посылает данные или запрос на соединение на известный порт, открытый приложением-сервером.

**RFID (Radio Frequency Identification/ радиочастотная идентификация)** – способ автоматической идентификации объектов, в котором посредством радиосигналов считываются или записываются данные, хранящиеся в так называемых RFID-метках (идентификаторах). RFID является наиболее широко распространённым методом идентификации при организации систем контроля доступа.

**RTP (Real-Time Transport Protocol / Транспортный протокол в режиме реального времени)** – это протокол IP для передачи данных (например, аудио или видео) в режиме реального времени. Протокол RTP переносит в своём заголовке данные, необходимые для восстановления голоса или видеоизображения в приёмном узле, а также данные о типе кодирования информации (JPEG, MPEG и т. п.). В заголовке данного протокола, в частности, передаются временная метка и номер пакета. Эти параметры позволяют при минимальных задержках определить порядок и момент декодирования каждого пакета, а также интерполировать потерянные пакеты. В качестве нижележащего протокола транспортного уровня, как правило, используется протокол UDP.

**RTSP (Real Time Streaming Protocol / Протокол передачи потоков в режиме реального времени)** – это протокол управления, который служит основой для согласования транспортных протоколов, таких как RTP, многоадресной или одноадресной передачи и для согласования используемых кодеков. RTSP можно рассматривать как пульт дистанционного управления потоками данных, предоставляемыми сервером мультимедиа. Серверы RTSP обычно используют RTP в качестве стандартного протокола для передачи аудио- и видеоданных.

**SIP (Session Initiation Protocol)** - протокол передачи данных, описывающий способ установки и завершения пользовательского интернет-сеанса, включающего обмен мультимедийным содержимым. Применяется для связи в IP-телефонии, организации видеои аудиоконференций.

**Shutter / Электронный затвор** – это элемент матрицы, который позволяет регулировать время накопления электрического заряда. Эта деталь отвечает за длительность выдержки и количество света, попавшего на матрицу перед формированием изображения.

**Subnet mask / Маска подсети** – битовая маска, определяющая, какая часть IP-адреса узла сети относится к адресу сети, а какая – к адресу самого узла в этой сети. Например, узел с IP-адресом 192.168.0.99 и маской подсети 255.255.255.0 находится в сети 192.168.0.0.

**TCP (Transmission Control Protocol / Протокол управления передачей)** – один из основных сетевых протоколов Интернета, предназначенный для управления передачей данных в сетях и подсетях TCP/IP. TCP — это транспортный механизм, предоставляющий поток данных с предварительной установкой соединения, за счёт этого дающий уверенность в достоверности получаемых данных, осуществляет повторный запрос данных в случае потери данных и устраняет дублирование при получении двух копий одного пакета.

**UDP (User Datagram Protocol / Протокол дейтаграмм пользователя)** – это протокол обмена данными с ограничениями на пересылаемые данные по сети, использующей протокол IP. Протокол UDP является альтернативой протоколу TCP. Преимущество протокола UDP состоит в том, что для него необязательна доставка всех данных и некоторые пакеты могут быть пропущены, если сеть перегружена. Это особенно удобно при передаче видеоматериалов в режиме реального времени, поскольку не имеет смысла повторно передавать устаревшую информацию, которая все равно не будет отображена.

**UID (User identifier)** – идентификатор пользователя. Применительно к RFID идентификации UID может обозначать уникальную часть кода карты доступа.

**URL (Uniform Resource Locator / Единый указатель ресурсов)** – это стандартизированный способ записи адреса ресурса в сети Интернет.

**Web-server / Веб-сервер** – это сервер, принимающий HTTP-запросы от клиентов, обычно веб-браузеров, и выдающий им HTTP-ответы, обычно вместе с HTML-страницей, изображением, файлом, медиа-потоком или другими данными.

**Wiegand / Виганд** – проводной интерфейс связи между устройством чтения идентификатора и контроллером, широко применяемый в системах контроля и управления доступом (СКУД). Протокол не подразумевает обратную связи и работает в одну сторону.

**Алгоритм сжатия видео** – это методика уменьшения размера файла цифровой видеозаписи посредством удаления графических элементов, не воспринимаемых человеческим глазом.

**Верификация** – процесс проверки или подтверждения каких-либо условий, алгоритмов, программ и процедур путём их сопоставления с эталонными данными.

**Выдержка** – интервал времени, в течение которого свет воздействует на участок светочувствительного материала или светочувствительной матрицы для сообщения ему определённой экспозиции.

**Идентификация** – процедура выявления уникальных признаков объекта с целью выявления наличия регистрации объекта в системе по его идентификатору.

**Кодек** – в системах связи кодек — это обычно кодер/декодер. Кодеки используются в интегрированных цепях или микросхемах для преобразования аналоговых видео- и аудиосигналов в цифровой формат для последующей передачи. Кодек также преобразует принимаемые цифровые сигналы в аналоговый формат. Термин «Кодек» также может относиться к компрессии/декомпрессии, и в этом случае он обычно означает алгоритм или компьютерную программу для уменьшения объема файлов и программ.

**Нормально замкнутые контакты** – такая конструкция датчика, которая в пассивном состоянии имеет замкнутые контакты, а в активном — разомкнутые.

**Нормально разомкнутые (нормально открытые) контакты** – такая конструкция датчика, которая в пассивном состоянии имеет разомкнутые контакты, а в активном – замкнутые.

**Ошибка второго рода** – в системах распознавания лиц, ситуация, когда результатом идентификации объекта является ложное отклонение. Ошибка второго рода говорит о том, что зарегистрированный человек был ошибочно отвергнут.

**Ошибка первого рода** – в системах распознавания лиц, ситуация, когда результатом идентификации объекта является ложное распознавание. Ошибка первого рода говорит о том, что чужой человек был ошибочно принят за зарегистрированного.

**Пиксель** – это одна из множества точек, составляющих цифровое изображение. Цвет и интенсивность каждого пикселя составляет крошечную область изображения.

**Протокол** – стандарт, определяющий поведение функциональных блоков при передаче данных. Формализованные правила, определяющие последовательность и формат сообщений, которыми обмениваются сетевые компоненты, лежащие на одном уровне, но в разных узлах.

**Разрешение изображения** – это количество пикселей (точек) на единицу площади изображения. Измеряется в мегапикселях или отображается в виде двух величин – высоты и ширины изображения. Высота и ширина также в данном случае измеряются в пикселях.

**Терминал доступа** – это электронное устройство, предназначенное для осуществления контроля доступа на какой-либо объект (жилой дом, офис и др.). Лицо, желающее получить доступ на объект, должно пройти идентификацию по определенным признакам через терминал доступа. Устройство монтируется на точках прохода (на турникетах, около дверей) и подключается к электронному замку или контроллеру точки прохода. Помимо функций контроля доступа устройство позволяет вести видеонаблюдение за территорией с помощью встроенной видеокамеры.